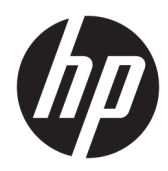

# Workstation HP serie Z440, Z640 e Z840

Guida dell'utente

#### **Informazioni sul copyright**

© Copyright 2014, 2016 HP Development Company, L.P.

Quarta edizione: novembre 2016

Prima edizione: Ottobre 2014

Numero catalogo: 748722-064

#### **Garanzia**

Le informazioni contenute in questo documento sono soggette a modifiche senza preavviso. Le sole garanzie per i prodotti e i servizi HP sono definite nelle norme esplicite di garanzia che accompagnano tali prodotti e servizi. Nulla di quanto contenuto nel presente documento va interpretato come costituente una garanzia aggiuntiva. HP non risponde di eventuali errori tecnici ed editoriali o di omissioni presenti in questo documento.

Non tutte le funzioni sono disponibili in tutte le edizioni di Windows. Il computer potrebbe richiedere hardware, driver e/o software aggiornati e/o da acquistare separatamente per poter usufruire delle funzionalità complete di Windows. Per informazioni più dettagliate consultare la pagina

[http://www.microsoft.com.](http://www.microsoft.com)

#### **Marchi commerciali**

Linux® è un marchio registrato di Linus Torvalds negli Stati Uniti e in altri Paesi. Microsoft e Windows sono marchi o marchi registrati di Microsoft Corporation negli Stati Uniti e/o in altri Paesi. NVIDIA è un marchio e/o marchio registrato di NVIDIA Corporation negli Stati Uniti e in altri Paesi. Red Hat® è un marchio registrato di Red Hat, Inc. negli Stati Uniti e in altri Paesi.

### **Informazioni sulla guida**

Questa guida riporta informazioni sull'installazione e sulla risoluzione dei problemi per la workstation HP serie Z e comprende i seguenti argomenti:

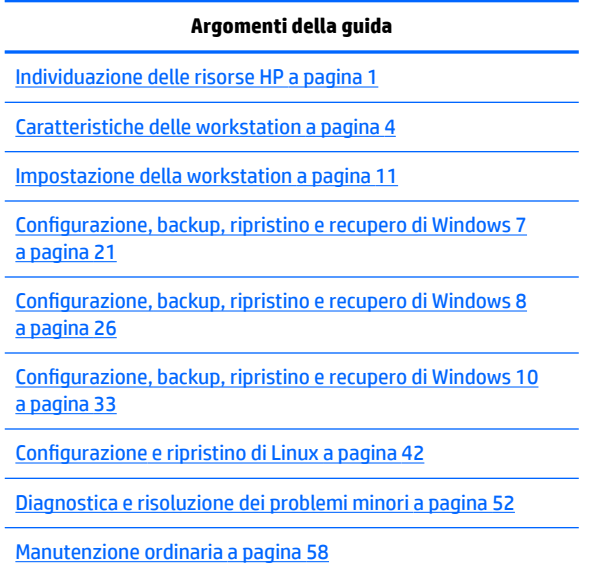

**SUGGERIMENTO:** Se le informazioni fornite in questa guida non sono sufficienti:

— Per dettagli tecnici, consultare la *Maintenance and Service Guide* (Guida di assistenza e manutenzione) della workstation sul sito Web [http://www.hp.com/support/workstation\\_manuals](http://www.hp.com/support/workstation_manuals).

— Per guardare i video sull'installazione dei componenti, visitare il sito Web <http://www.hp.com/go/sml>.

— Per ulteriori informazioni sulla workstation, visitare il sito Web [http://www.hp.com/go/workstations.](http://www.hp.com/go/workstations)

# **Sommario**

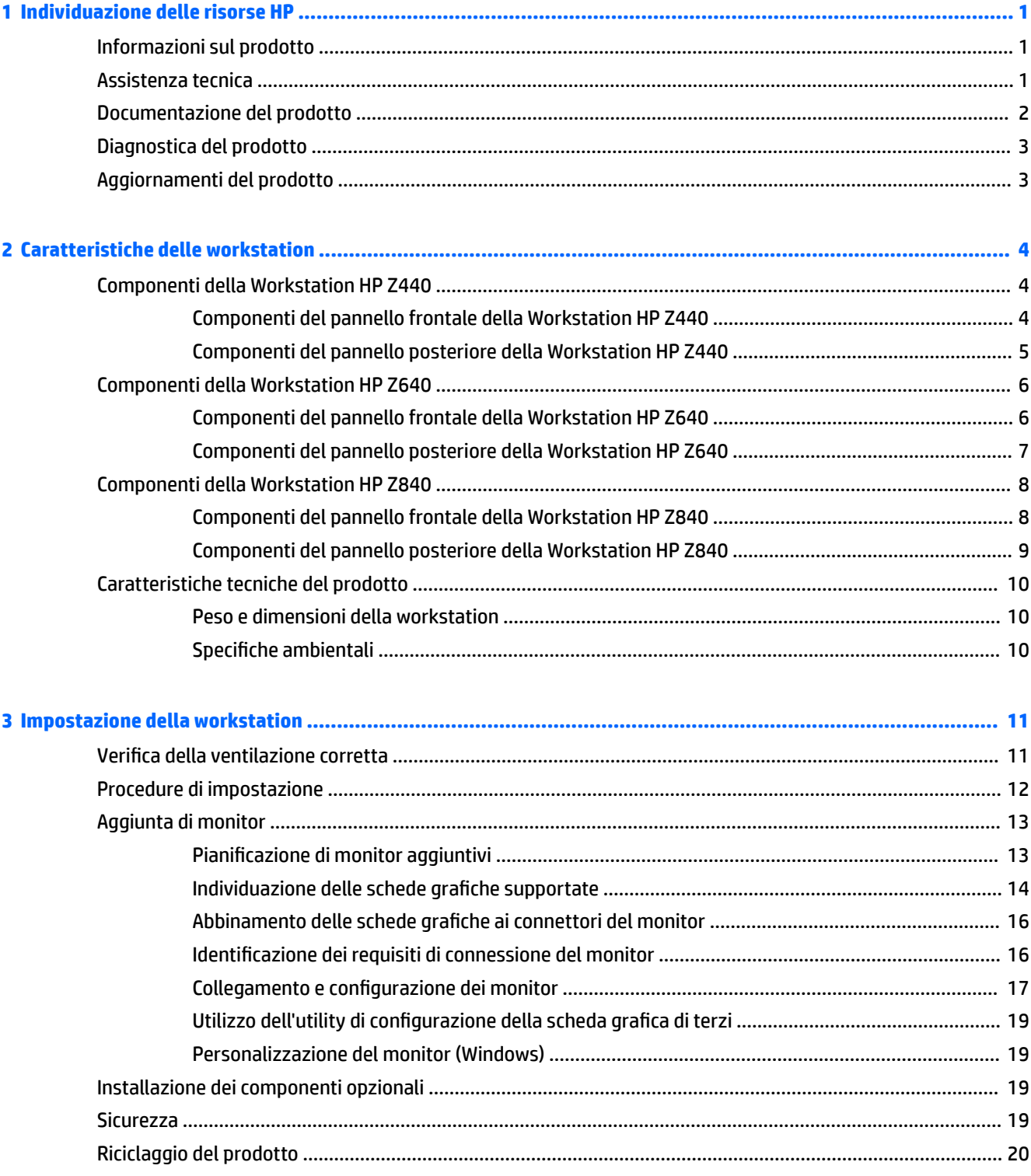

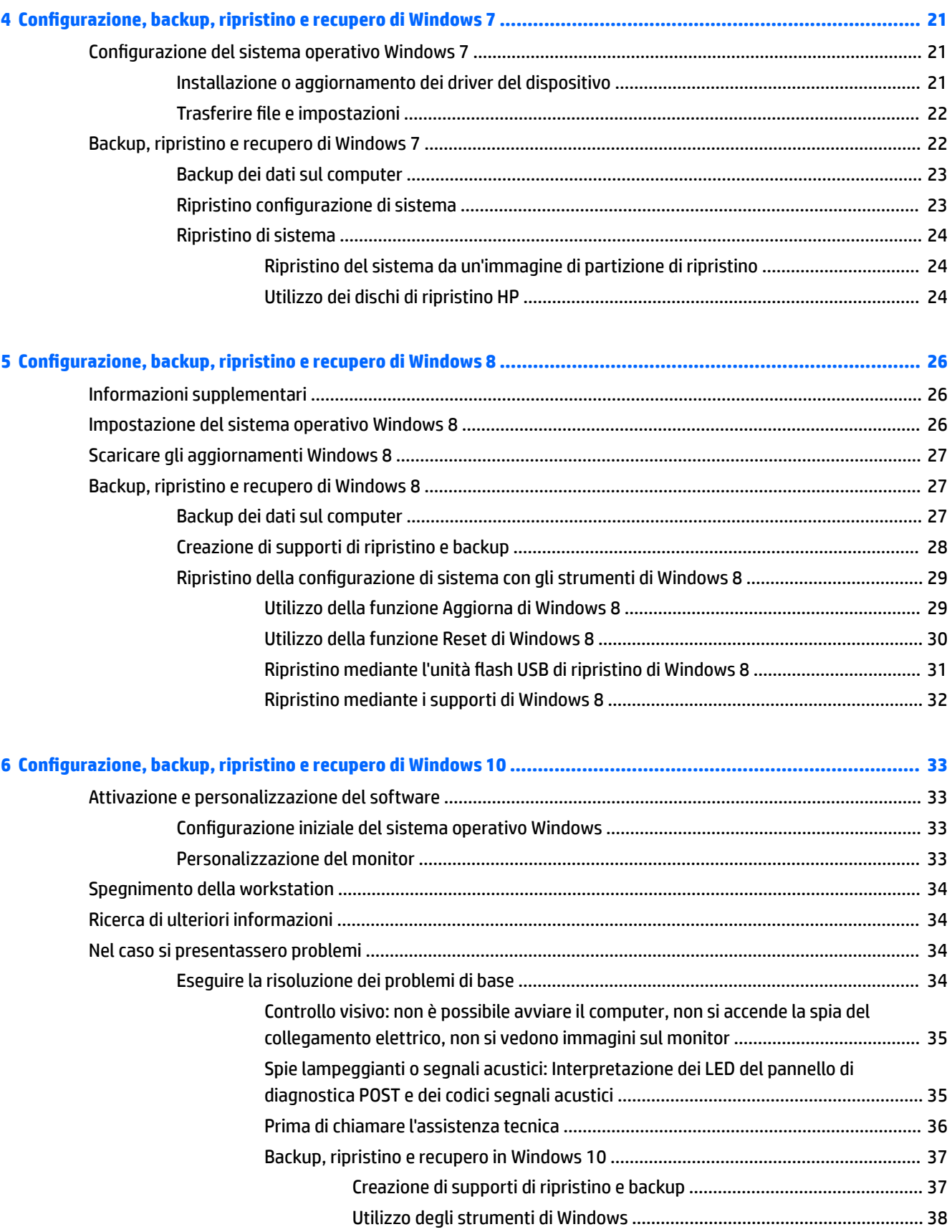

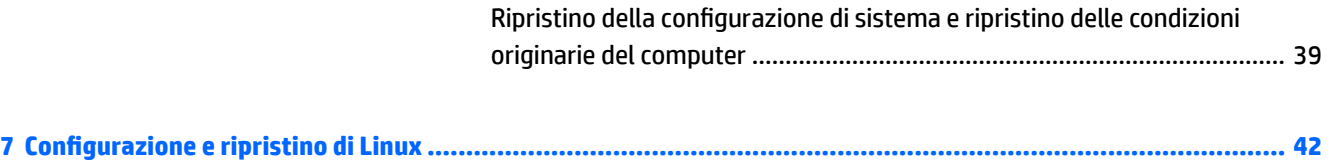

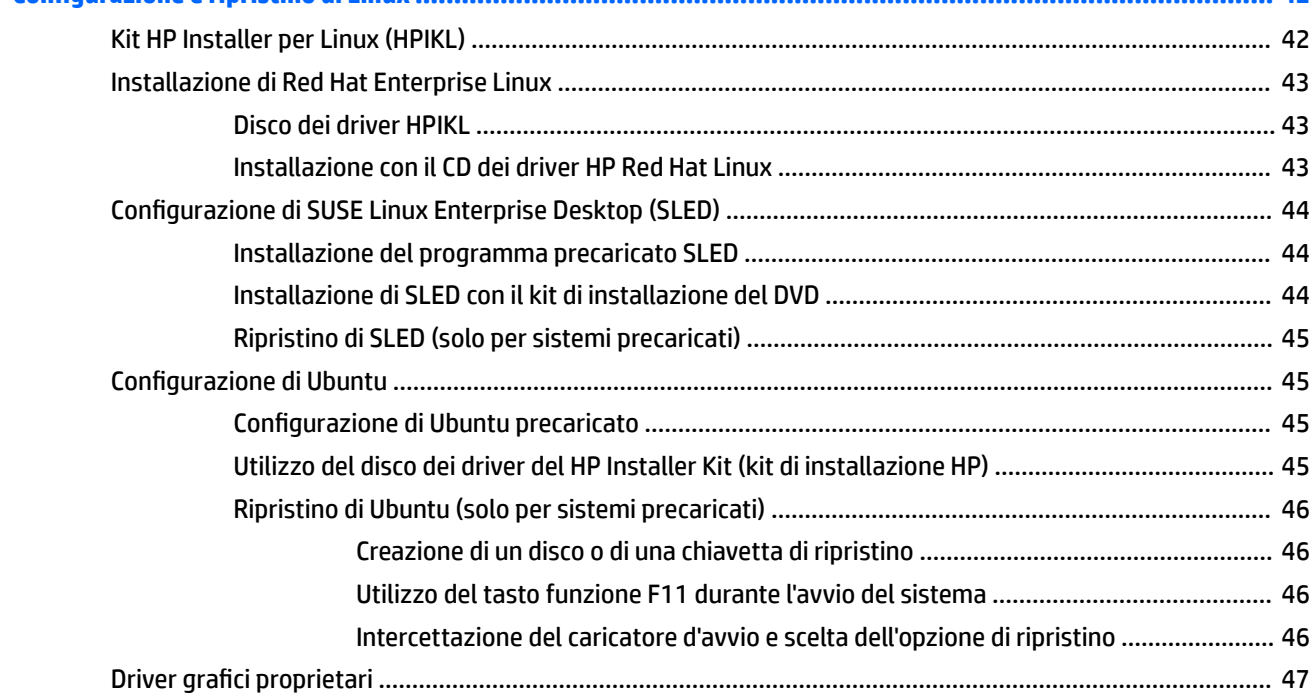

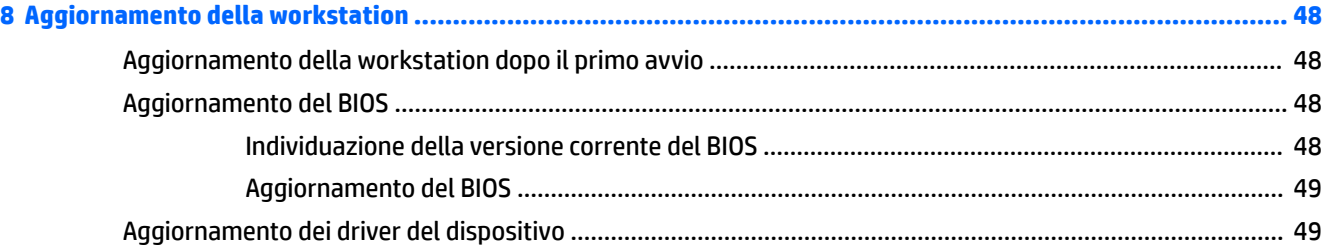

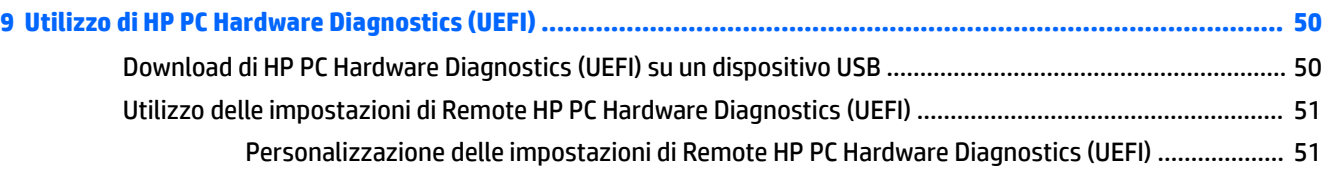

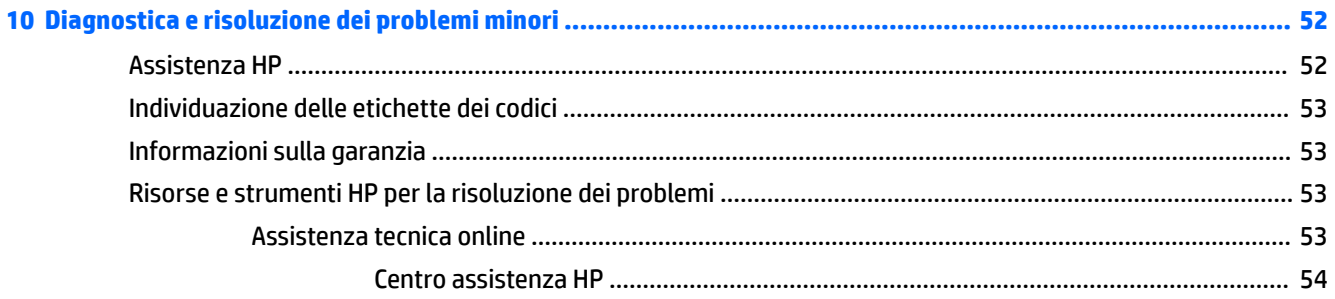

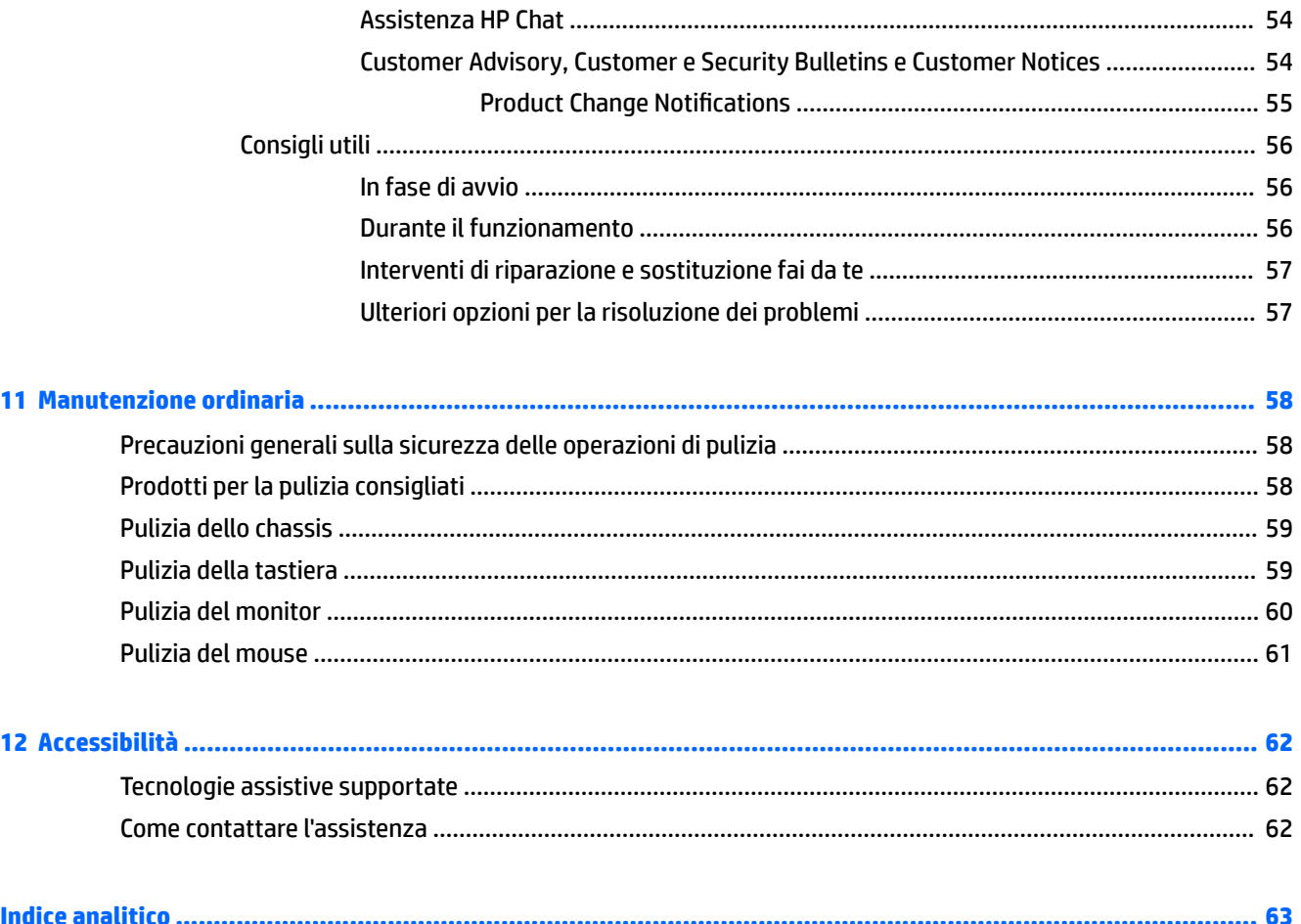

# <span id="page-8-0"></span>**1 Individuazione delle risorse HP**

Questa sezione contiene informazioni sulle seguenti risorse HP per la workstation:

- Informazioni sul prodotto
- Assistenza tecnica
- [Documentazione del prodotto](#page-9-0)
- [Diagnostica del prodotto](#page-10-0)
- [Aggiornamenti del prodotto](#page-10-0)

## **Informazioni sul prodotto**

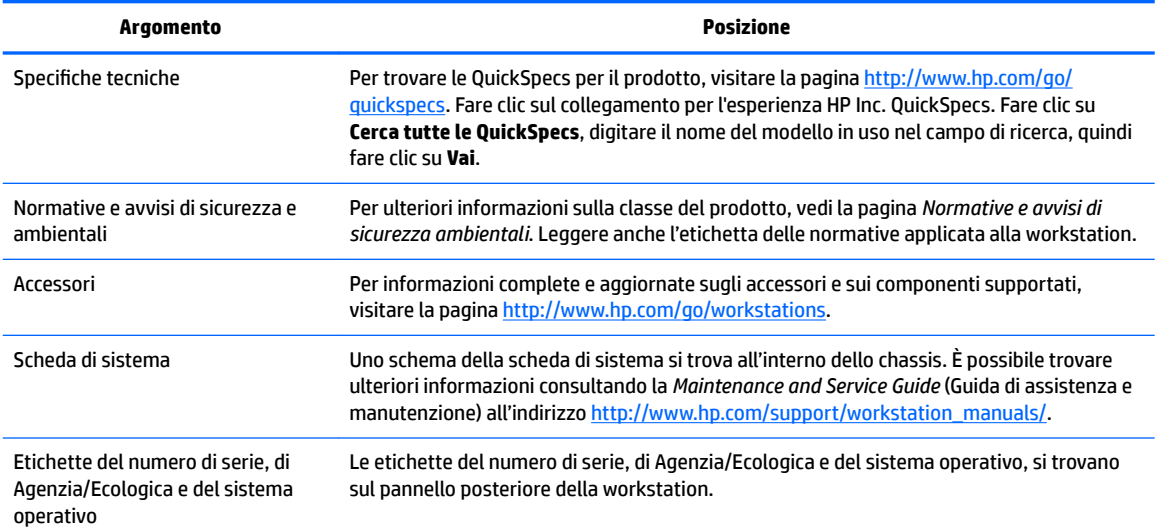

## **Assistenza tecnica**

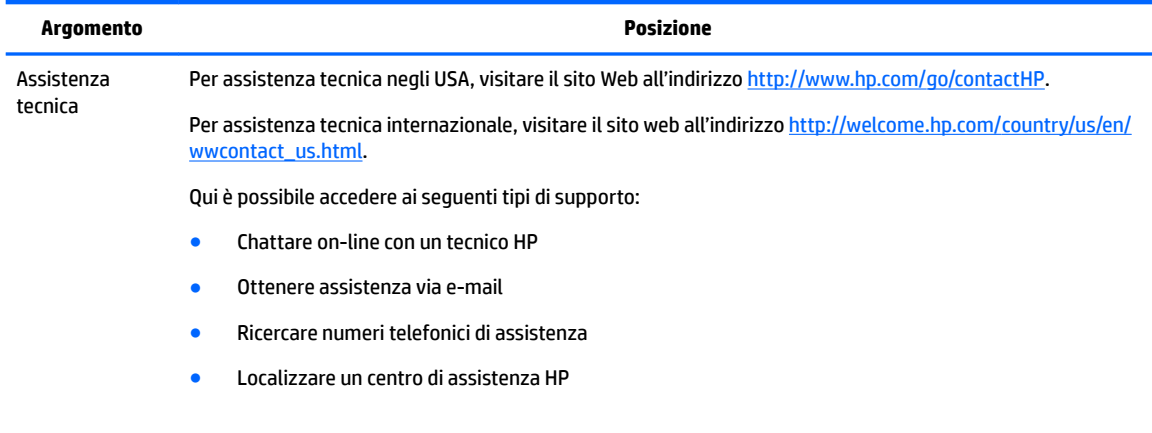

<span id="page-9-0"></span>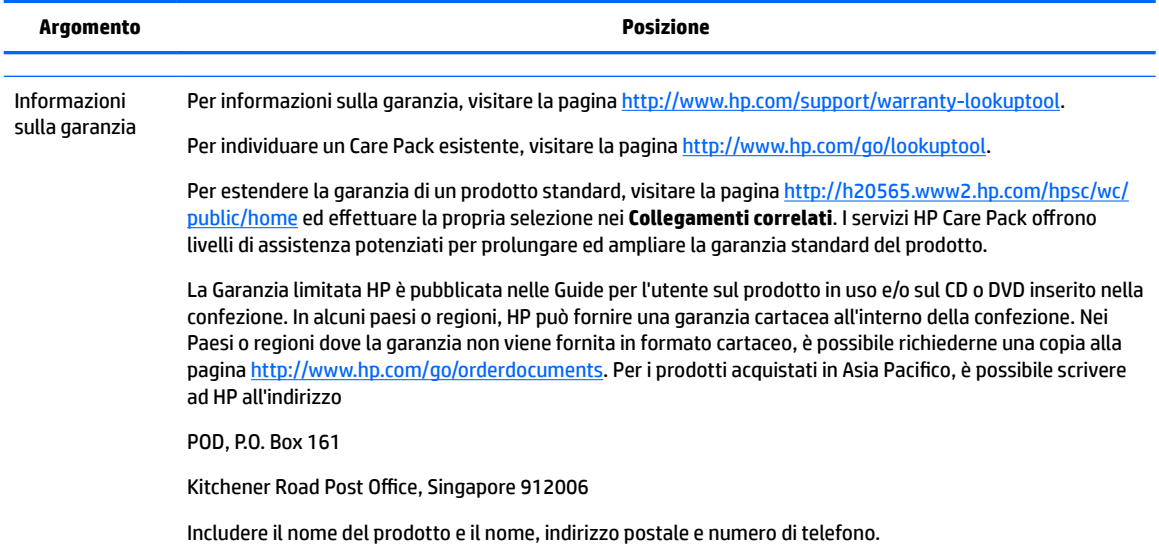

## **Documentazione del prodotto**

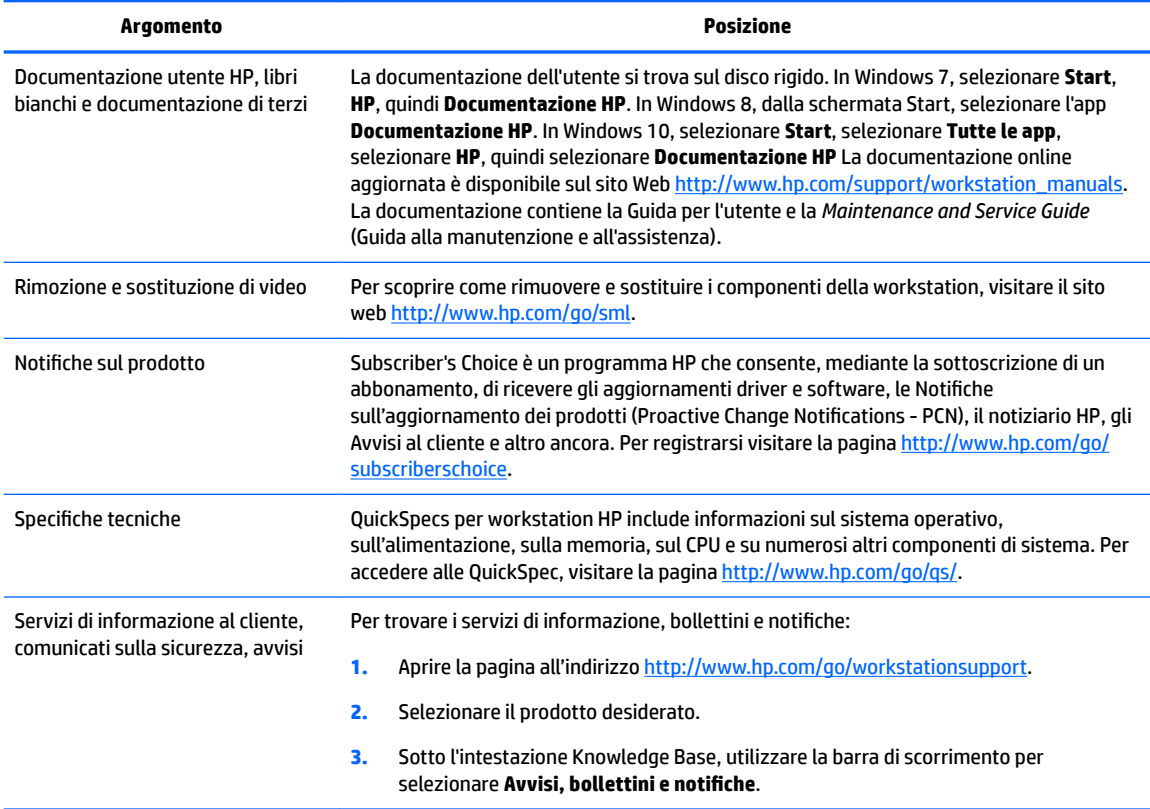

## <span id="page-10-0"></span>**Diagnostica del prodotto**

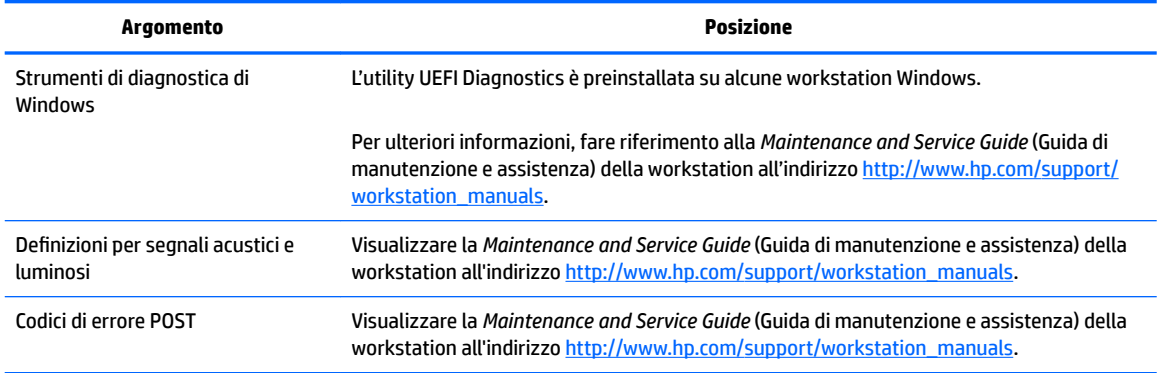

# **Aggiornamenti del prodotto**

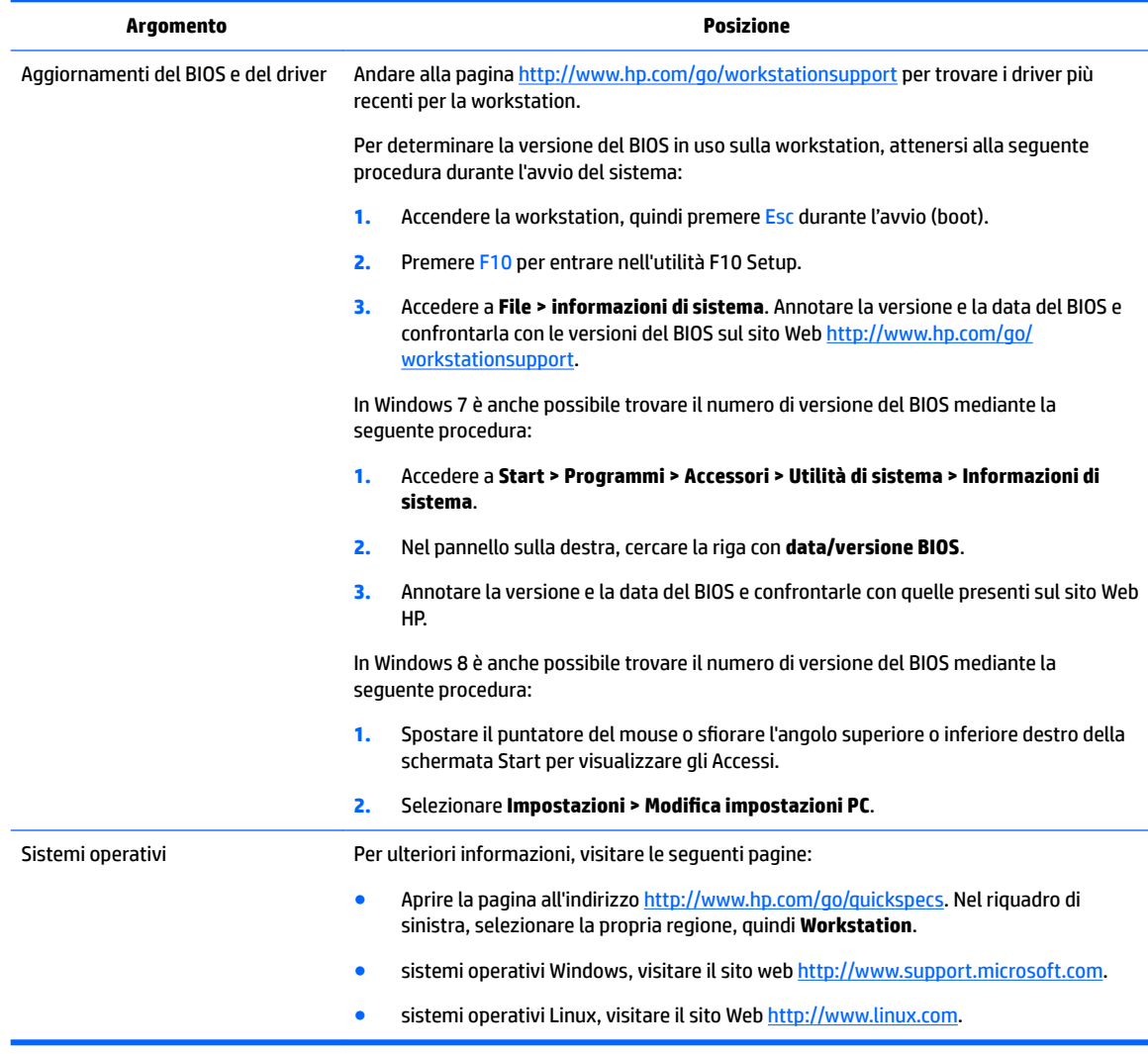

# <span id="page-11-0"></span>**2 Caratteristiche delle workstation**

Per informazioni complete e aggiornate sugli accessori e sui componenti supportati dalla workstation, visitare la pagina [http://partsurfer.hp.com.](http://partsurfer.hp.com)

- Componenti della Workstation HP Z440
- [Componenti della Workstation HP Z640](#page-13-0)
- [Componenti della Workstation HP Z840](#page-15-0)
- [Caratteristiche tecniche del prodotto](#page-17-0)

## **Componenti della Workstation HP Z440**

### **Componenti del pannello frontale della Workstation HP Z440**

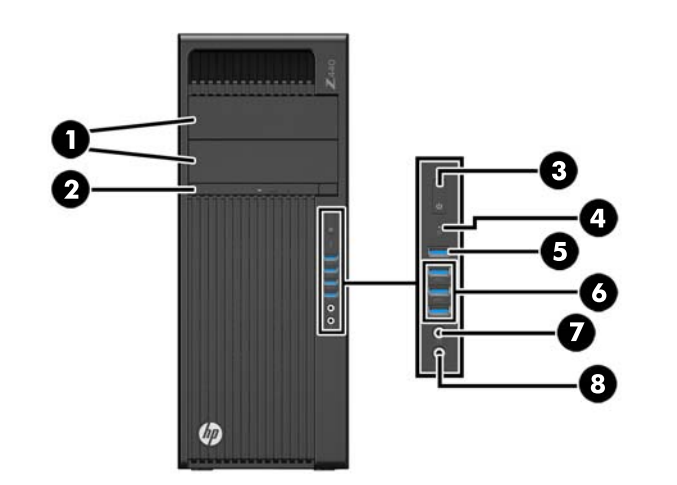

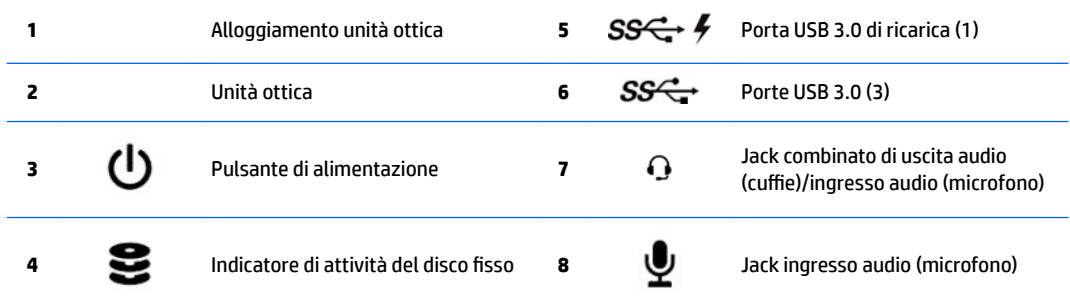

## <span id="page-12-0"></span>**Componenti del pannello posteriore della Workstation HP Z440**

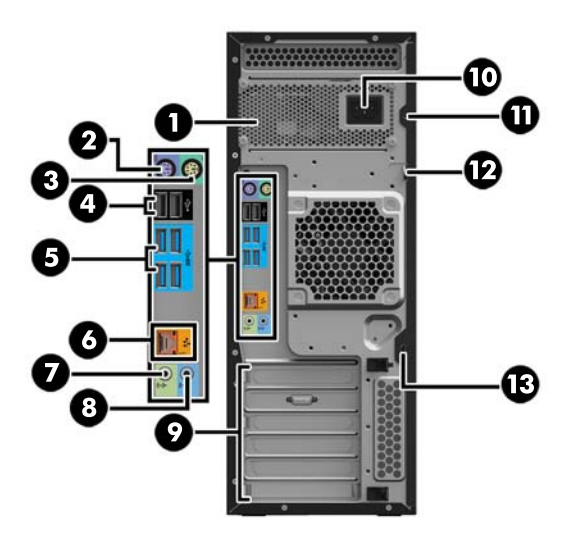

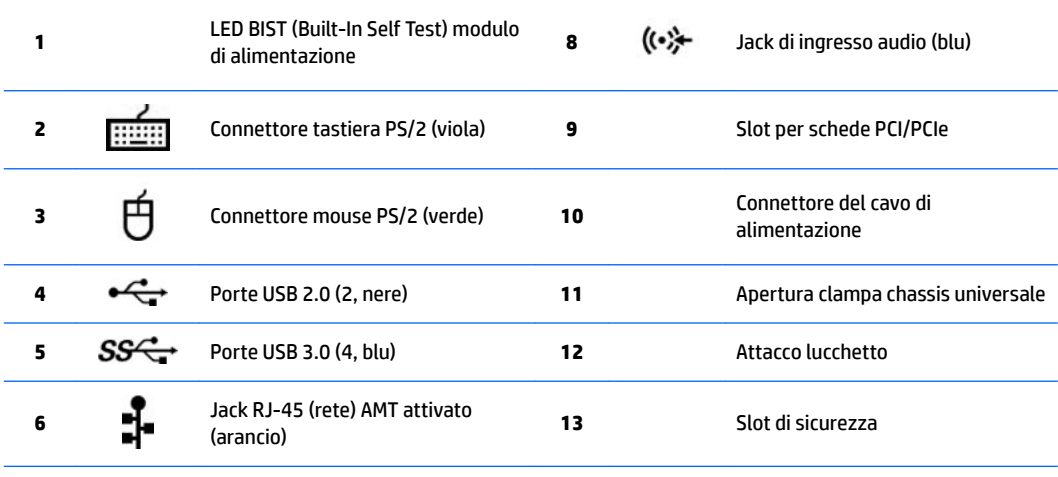

**7** Jack di uscita audio (verde chiaro)

## <span id="page-13-0"></span>**Componenti della Workstation HP Z640**

### **Componenti del pannello frontale della Workstation HP Z640**

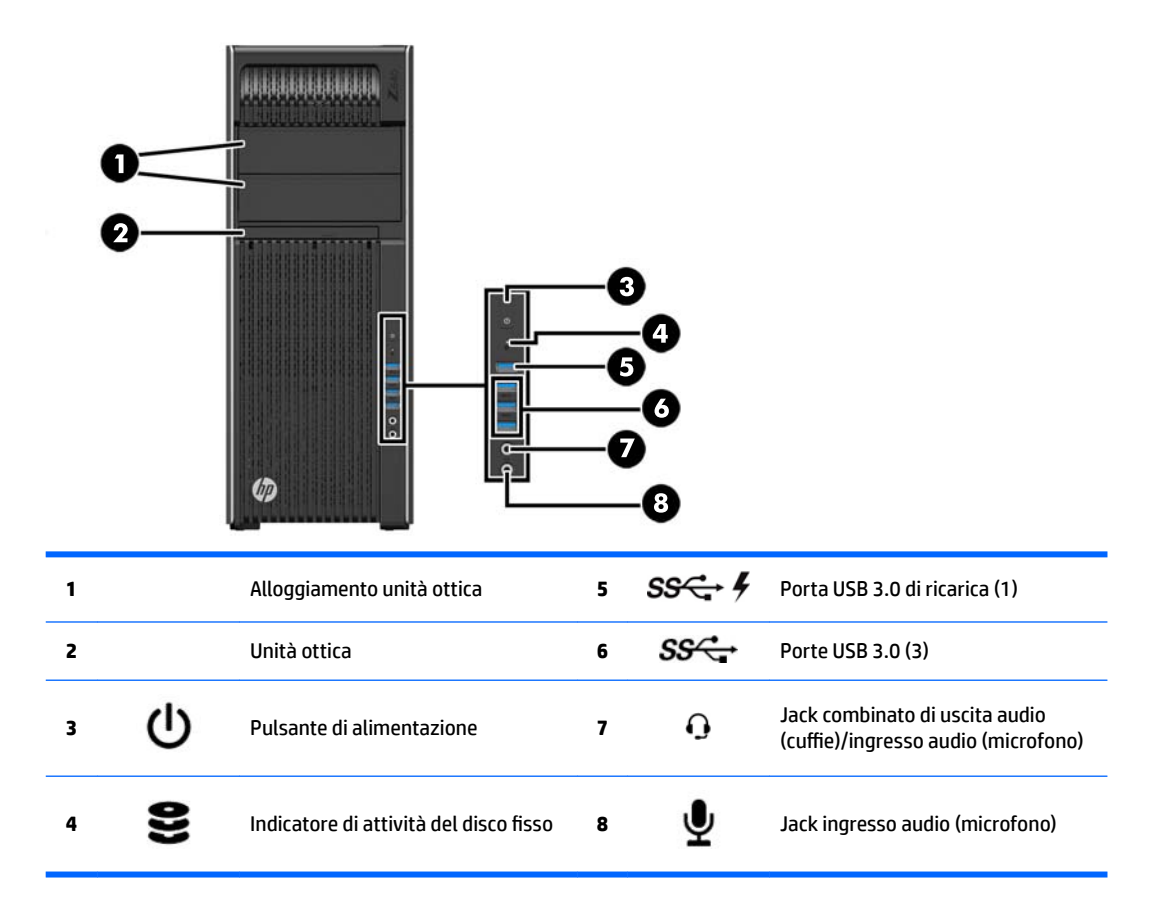

## <span id="page-14-0"></span>**Componenti del pannello posteriore della Workstation HP Z640**

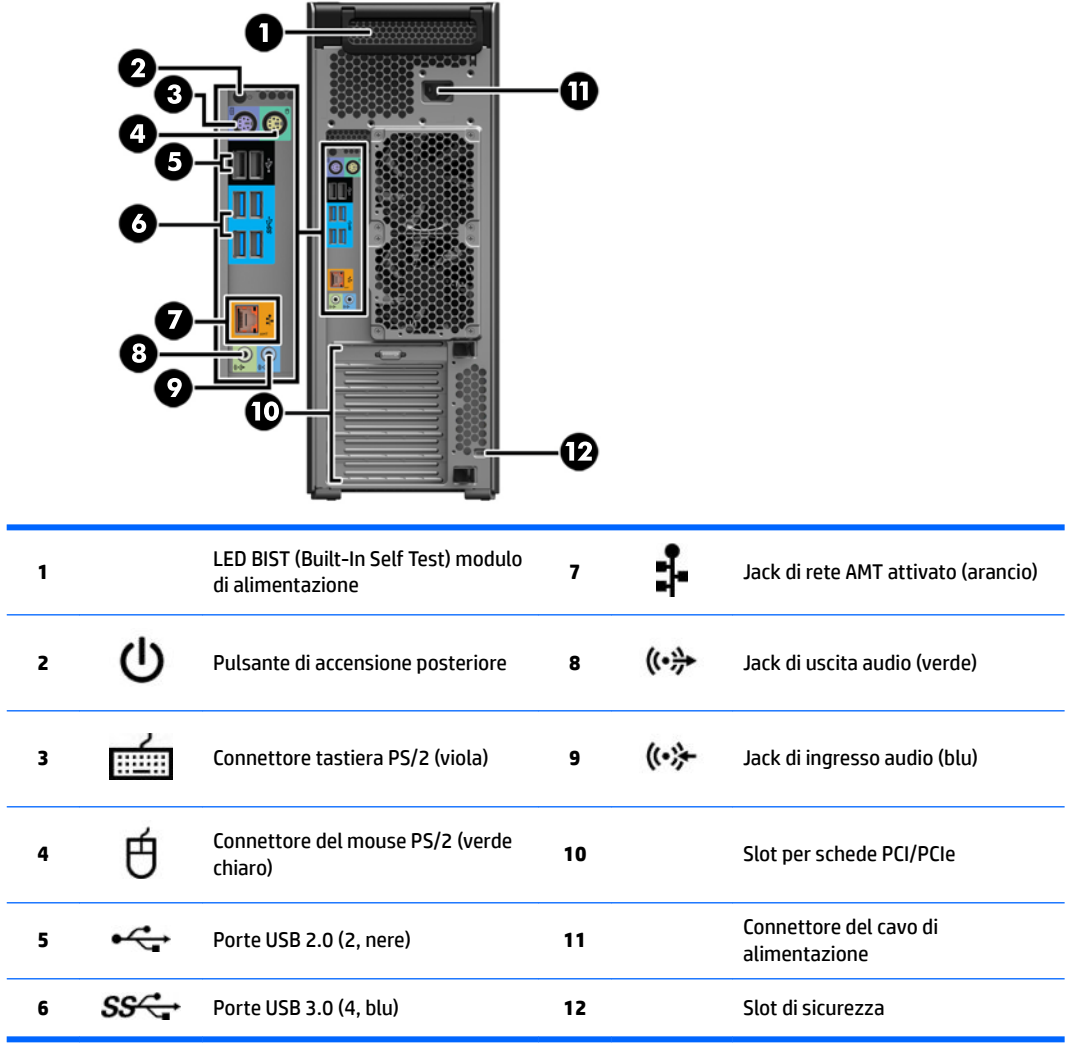

## <span id="page-15-0"></span>**Componenti della Workstation HP Z840**

### **Componenti del pannello frontale della Workstation HP Z840**

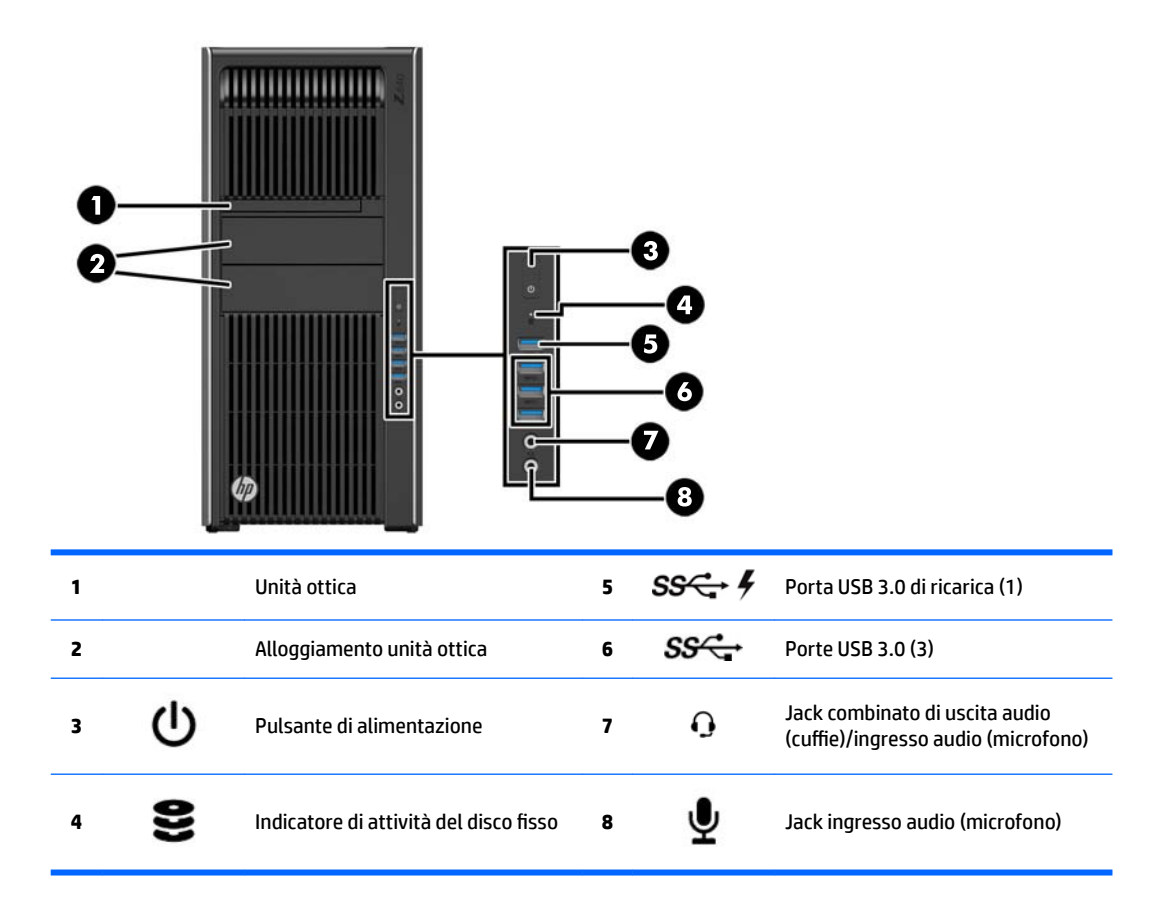

## <span id="page-16-0"></span>**Componenti del pannello posteriore della Workstation HP Z840**

 $\mathbf{r}$ 

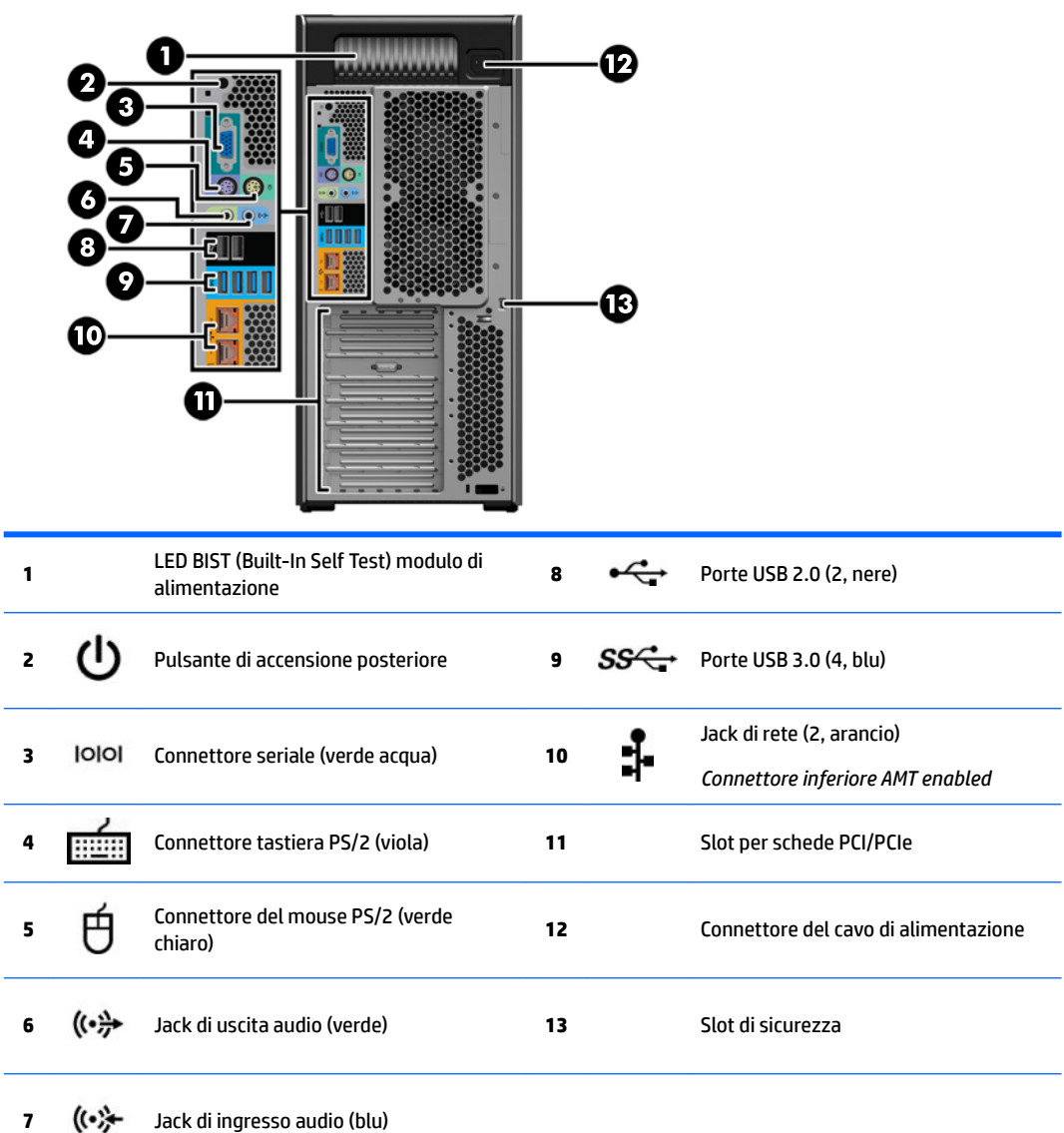

## <span id="page-17-0"></span>**Caratteristiche tecniche del prodotto**

### **Peso e dimensioni della workstation**

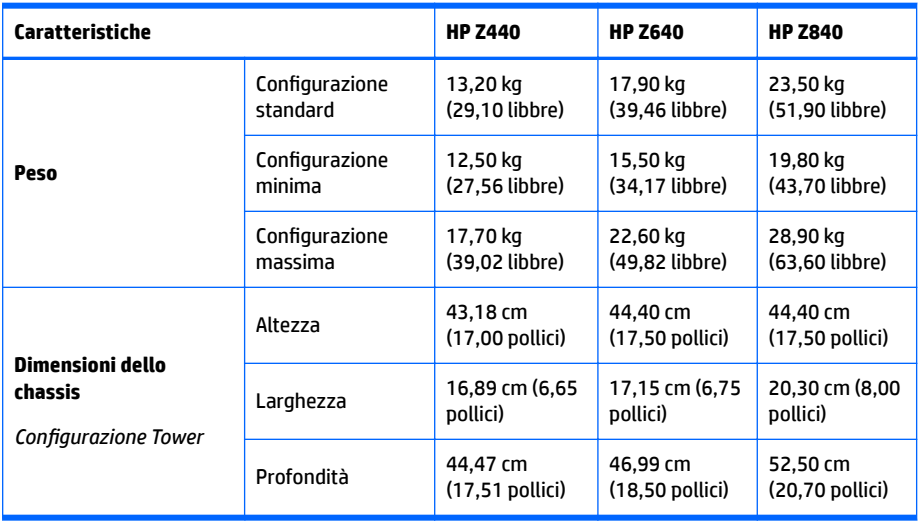

## **6peciƭche ambientali**

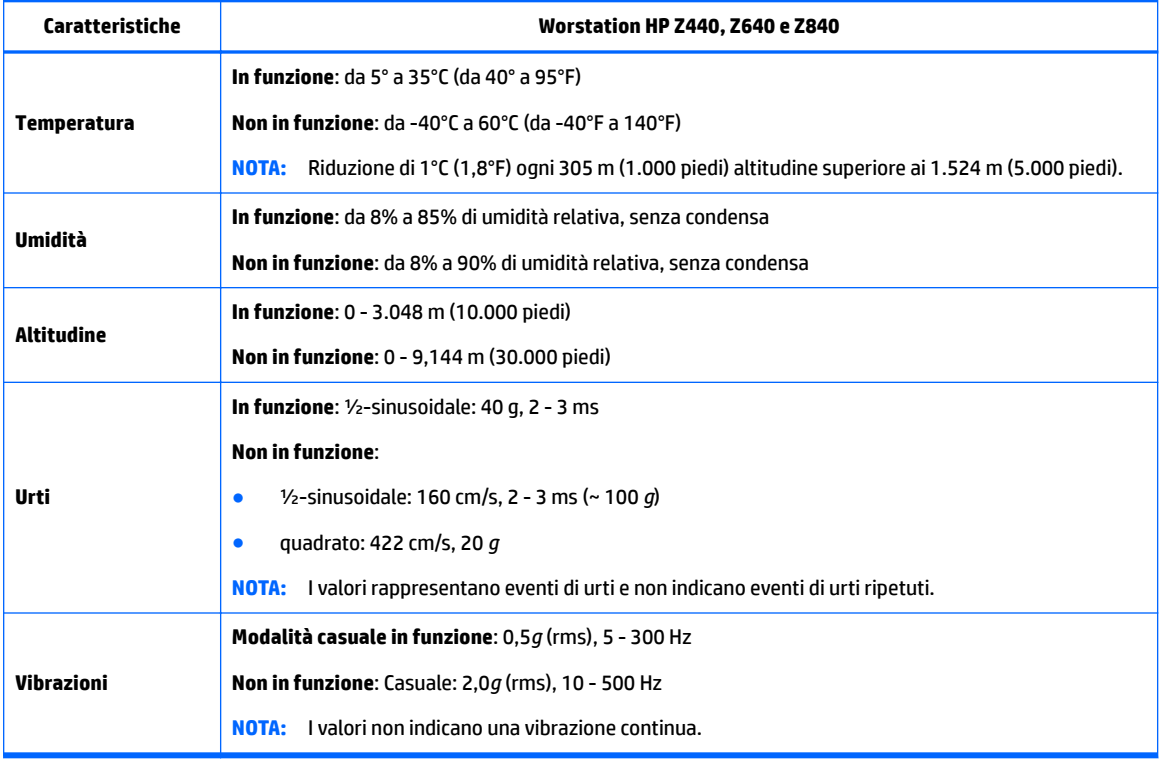

# <span id="page-18-0"></span>**3 Impostazione della workstation**

Questa sezione descrive come impostare la workstation.

- Verifica della ventilazione corretta
- [Procedure di impostazione](#page-19-0)
- [Aggiunta di monitor](#page-20-0)
- [Installazione dei componenti opzionali](#page-26-0)
- **[Sicurezza](#page-26-0)**
- [Riciclaggio del prodotto](#page-27-0)

## **Verifica della ventilazione corretta**

La ventilazione corretta del sistema è di fondamentale importanza per il funzionamento della workstation. Attenersi alle seguenti istruzioni:

- Collocare la workstation su una superficie solida e piana.
- Lasciare uno spazio di almeno 15,24 cm (6,00 pollici) sui lati anteriore e posteriore della workstation (Questa è la distanza *minima* per tutti i modelli di workstation).

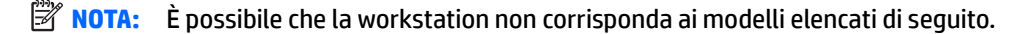

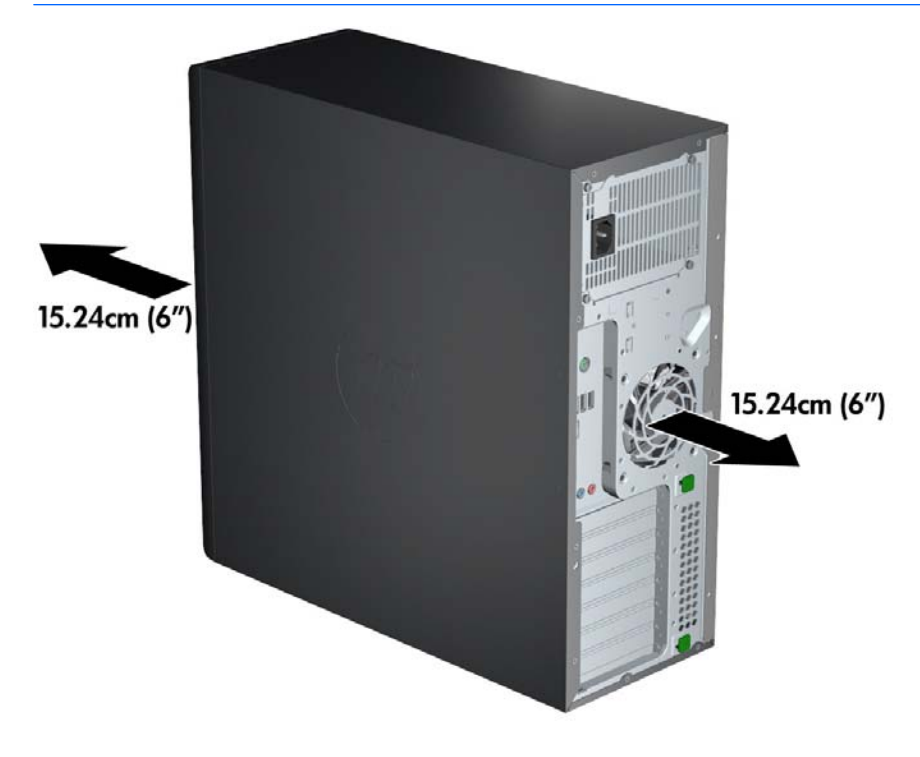

Assicurarsi che la temperatura interna rientri nelle specifiche descritte nelle Specifiche ambientali [a pagina 10.](#page-17-0)

- <span id="page-19-0"></span>● Per installazioni in cabinet, assicurarsi che riceva una ventilazione adeguata e che la temperatura al suo interno non superi i limiti specificati.
- Non limitare l'afflusso d'aria della workstation in ingresso o in uscita ostruendo le feritoie o le prese d'aria come indicato nella figura seguente.

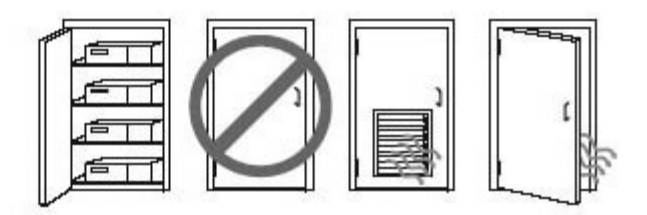

## **Procedure di impostazione**

- **AVVERTENZA!** Per ridurre il rischio di scosse elettriche o danni all'apparecchiatura, rispettare le norme seguenti:
	- Inserire il cavo di alimentazione in una presa CA facilmente accessibile.
	- Spegnere completamente la workstation scollegando il cavo di alimentazione dalla presa CA e non il cavo di alimentazione dalla workstation.

• Collegare il cavo di alimentazione a una presa a tre pin dotata di messa a terra. Non escludere il contatto di messa a terra del cavo di alimentazione collegando, ad esempio, un adattatore bipolare, in quanto svolge un'importante funzione di sicurezza.

**WAR:** Una workstation HP Z840 con un'alimentazione a 1125W potrebbe richiedere più potenza rispetto a quella disponibile in un normale contesto lavorativo. Per i dettagli, consultare *Guida alla preparazione del sito*  per la workstation all'indirizzo [http://www.hp.com/support/workstation\\_manuals.](http://www.hp.com/support/workstation_manuals)

Per impostare la workstation:

- **1.** Collegare il mouse, la tastiera e il cavo di alimentazione alla workstation.
- **2.** Collegare il monitor alla worstation.
- **3.** Per collegare altre eventuali periferiche, ad esempio una stampante, seguire le istruzioni fornite a corredo della periferica.
- **4.** Collegare un cavo di rete alla workstation e a un router di rete o dispositivo LAN.
- **5.** Collegare il cavo di alimentazione della workstation e il cavo di alimentazione del display a una presa elettrica CA.

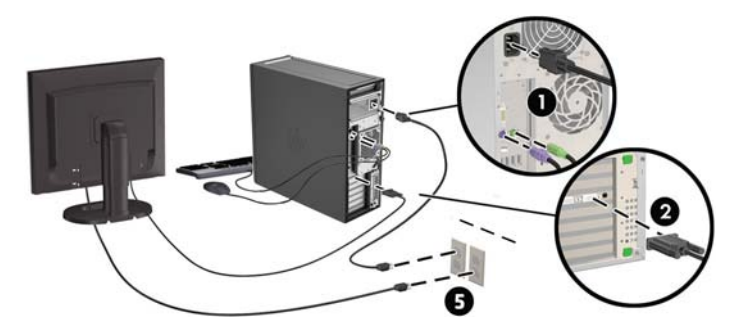

## <span id="page-20-0"></span>**Aggiunta di monitor**

### **Pianificazione di monitor aggiuntivi**

Tutte le schede grafiche fornite con le workstation HP serie Z supportano due monitor di visualizzazione contemporaneamente (vedere Collegamento e configurazione dei monitor a pagina 17). Sono disponibili altre schede che supportano più di due monitor. La procedura di aggiunta dei monitor dipende dalle schede grafiche in uso e dal tipo e numero di monitor da aggiungere.

Per pianificare l'aggiunta di monitor, attenersi alla procedura riportata di seguito:

- **1.** Valutare le proprie esigenze di visualizzazione.
	- Determinare il numero di monitor necessari.
	- Determinare il tipo di prestazioni grafiche desiderate.
	- Analizzare il tipo di connettore grafico utilizzato da ciascun monitor. HP offre schede grafiche con interfacce DisplayPort (DP) e DVI, ma è possibile utilizzare adattatori e schede di terze parti per interfacciarsi ad altri formati grafici, inclusi DVI-I, HDMI o VGA.
	- **※ SUGGERIMENTO:** Alcune schede per componenti hardware legacy meno recenti potrebbero avere un costo superiore rispetto alle altre. Si consiglia di basare la propria scelta di acquisto sulla base del costo delle schede rispetto al costo di un monitor più recente che non richiede schede.
- **2.** Determinare se occorrono schede grafiche aggiuntive.
	- Consultare la documentazione relativa alla scheda graƭca per determinare il numero di monitor collegabili.

Per collegare il monitor all'uscita della scheda, potrebbe essere necessario un adattatore. Consultare la sezione Abbinamento delle schede grafiche ai connettori del monitor a pagina 16.

- Se necessario, valutare l'acquisto di una nuova scheda grafica per supportare monitor aggiuntivi.
- La scheda graƭca utilizzata determina il numero massimo di monitor supportato. La maggior parte delle schede supporta due monitor, altre tre o quattro.

<span id="page-21-0"></span>**X** NOTA: i monitor con risoluzioni superiori ai 1920 x 1200 pixel a 60 Hz richiedono una scheda grafica con uscita DVI a doppio link o DisplayPort. Per ottenere la risoluzione nativa con DVI è necessario utilizzare un cavo DL-DVI, non cavi DVI-I o DVI-D standard.

Le workstation HP non supportano tutte le schede grafiche. Prima di acquistare una nuova scheda grafica, verificare che sia supportata. Vedere Individuazione delle schede grafiche supportate a pagina 14.

Molte schede graƭche supportano più di due monitor, ma consentono di utilizzare al massimo due monitor alla volta. Consultare la documentazione relativa alla scheda grafica o cercare informazioni sulla scheda in base alla procedura riportata in <u>Individuazione delle schede grafiche</u> supportate a pagina 14.

Alcune schede graƭche supportano più monitor grazie al multiplexing del segnale dei monitor su più uscite. Ciò può ridurre le prestazioni grafiche. Consultare la documentazione relativa alla scheda grafica o cercare informazioni sulla scheda in base alla procedura riportata in Individuazione delle schede grafiche supportate a pagina 14.

Veriƭcare che le uscite della scheda corrispondano all'ingresso richiesto dai monitor. Consultare la sezione Identificazione dei requisiti di connessione del monitor a pagina 16.

I vari modelli di workstation HP serie Z presentano diversi limiti relativi alle dimensioni meccaniche, alla velocità dei dati e all'alimentazione disponibili per le schede grafiche aggiuntive. Inoltre, il limite pratico tipico delle schede grafiche è di due per workstation. Vedere la Maintenance and *Service Guide* (Guida di assistenza e manutenzione) per l'identificazione dello slot per la scheda, e assicurarsi che la nuova scheda graƭca funzioni per la workstation in uso.

- **3.** Se si sesidera aggiungere nuove schede grafiche, procedere come segue:
	- **a.** Individuare la scheda grafica supportata che corrisponde meglio alle proprie esigenze in termini di numero di monitor, compatibilità con i monitor che si prevede di utilizzare e prestazioni. Vedere Individuazione delle schede grafiche supportate a pagina 14.
	- **b.** Assicurarsi di disporre dei driver corretti per le schede grafiche. Vedere<http://www.hp.com> per driver conformi a HP.
	- **c.** Installare la scheda graƭca in base alle istruzioni del video relativo alla workstation utilizzata disponibili sul sito Web <http://www.hp.com/go/sml>.
	- **d.** Configurazione del monitor. Per maggiori dettagli, fare riferimento alla guida Microsoft<sup>®</sup> o consultare il sito <http://www.microsoft.com>.

Per conƭgurare il monitor in ambiente Linux, spesso è possibile utilizzare lo strumento per le impostazioni delle schede grafiche (ad esempio, l'utility nvidia settings NVIDIA o AMD Catalyst Control Center). In alcune delle ultime versioni di Linux, è necessario modificare anche le preferenze del sistema gestione finestre (ad esempio, Gnome 3).

**SUGGERIMENTO:** Per semplificare la risoluzione di possibili problemi, attivare un monitor per volta: attivare il primo monitor e assicurarsi che funzioni correttamente prima di attivare il monitor successivo.

### **Individuazione delle schede grafiche supportate**

Per ulteriori informazioni sulle schede grafiche supportate sulla workstation in uso:

- **1.** Visitare la pagina [http://www.hp.com/go/qs/.](http://www.hp.com/go/qs/)
- **2.** Selezionare **Search active QuickSpecs** (Cerca QuickSpec attive), quindi selezionare **Desktops & Workstations** (Desktop e workstation).
- **3.** Per visualizzare le specifiche, scegliere il modello.
- 4. Fare clic sul collegamento **Specifiche tecniche-Grafica** per visualizzare le informazione tecniche complete per le schede grafiche supportate, compreso il numero di monitor supportato dalla scheda, i connettori, il consumo energetico, i driver e altri dettagli.
	- **NOTA:** Non tutte le schede grafiche sono compatibili con tutti i ricetrasmettitori video e gli adattatori. Per informazioni specifiche, consultare la documentazione fornita con la scheda grafica.

### <span id="page-23-0"></span>**Abbinamento delle schede grafiche ai connettori del monitor**

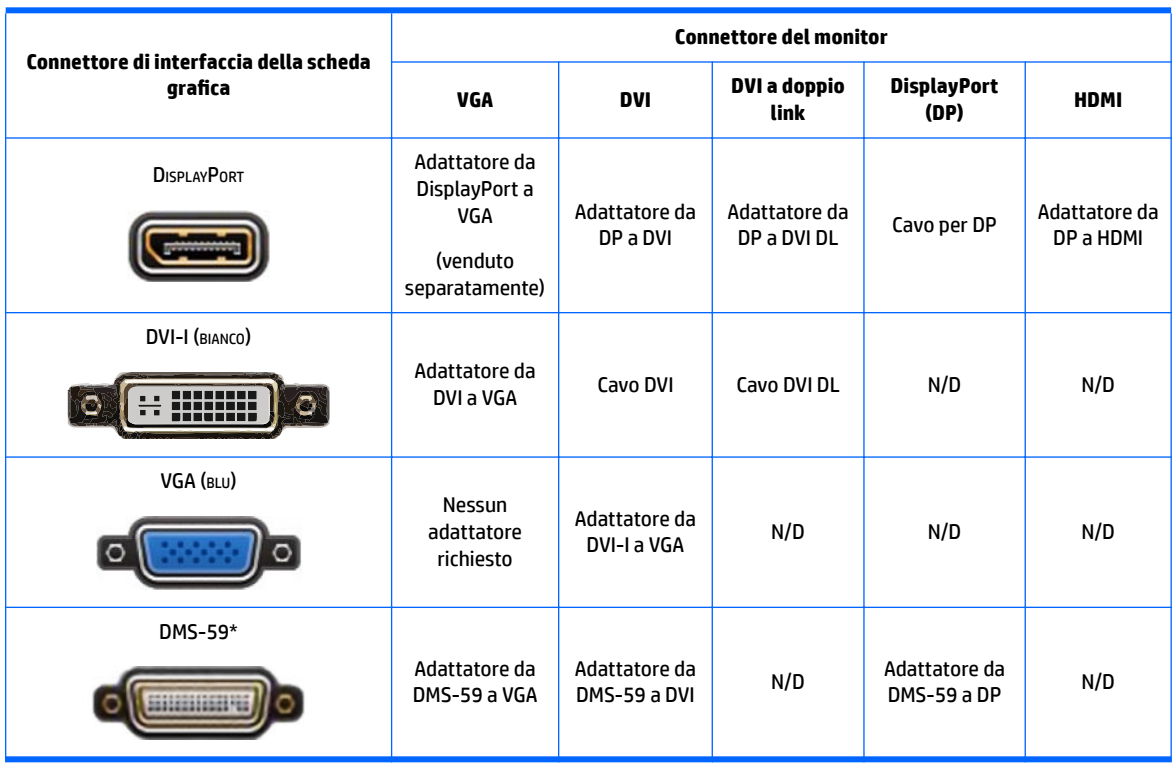

Nella tabella sequente vengono descritte le possibilità di configurazione del monitor.

Questa interfaccia è una scheda di interfaccia grafica per monitor doppio che supporta due monitor VGA, due monitor DVI o due monitor DP.

**WE NOTA:** Le schede grafiche HP includono adattatori cavo per monitor salvo se diversamente specificato.

Le connessioni DisplayPort vantano le prestazioni migliori; le connessioni VGA hanno prestazioni inferiori.

#### **Identificazione dei requisiti di connessione del monitor**

Di seguito sono riportati diversi scenari di collegamento di monitor. Vedere Abbinamento delle schede grafiche ai connettori del monitor a pagina 16 per ulteriori informazioni sulle diverse schede grafiche:

- Scheda grafica con uscita DisplayPort Se la scheda grafica dispone di quattro uscite DisplayPort, è possibile collegare un monitor a ciascun connettore. Utilizzare gli adattatori appropriati se necessario.
- **Scheda grafica con uscita DVI** Se la workstation dispone di una scheda grafica con due uscite DVI, è possibile collegare un monitor a ciascun connettore. Utilizzare gli adattatori appropriati se necessario.
- **X NOTA:** I modelli che dispongono di una sola porta DVI hanno sempre una seconda uscita grafica (DisplayPort o VGA).

molte schede graƭche supportano più di due monitor, ma consentono di utilizzare al massimo due monitor alla volta. Consultare la documentazione relativa alla scheda grafica o cercare informazioni sulla scheda in base alla procedura riportata in Abbinamento delle schede grafiche ai connettori del monitor a pagina 16.

Su un sistema con due connessioni DVI, la porta numero 1 consente di visualizzare il display principale, che è il punto in cui viene mostrata la schermata BIOS POST dopo un avvio del sistema. (Durante il BIOS POST, viene utilizzata soltanto una scheda a meno che si cambino le impostazioni BIOS.)

- <span id="page-24-0"></span>Scheda grafica con VGA e uscita DL-DVI — Se la workstation non è dotata di scheda grafica PCIe ma, in alternativa, di una o più schede SVGA *e/o* di un connettore per uscita DL-DVI, è possibile collegare un monitor a ciascuna delle due uscite.
- **Scheda grafica con uscita DMS-59** Se la workstation dispone di una scheda grafica PCIe con un uscita DMS-59, utilizzare l'adattatore appropriato per collegare il monitor.

Sono disponibili adattatori per collegare l'uscita DMS-59 a due monitor DVI o due monitor VGA.

### **Collegamento e configurazione dei monitor**

- **X** NOTA: Le schede grafiche supportate in genere supporta almeno due monitor, come mostrato in questa sezione; con alcune schede supportate è possibile utilizzare più monitor. Per informazioni dettagliate, consultare la documentazione fornita con la scheda grafica.
	- **1.** Collegare gli adattatori cavo per monitor (1) alla workstation (se necessario), quindi collegare i cavi per monitor appropriati agli adattatori (2) o direttamente alla scheda grafica.

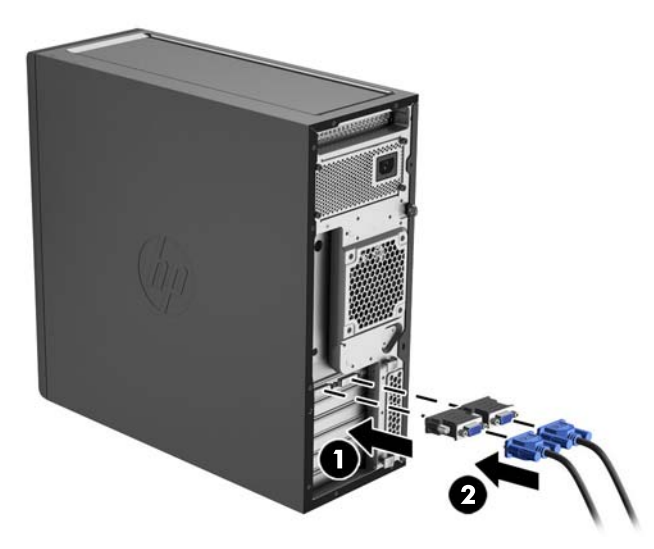

**2.** Collegare le altre estremità dei cavi ai monitor.

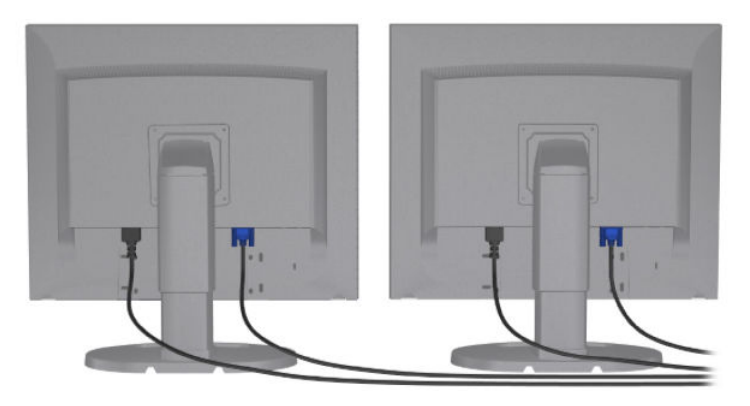

- **3.** Collegare un'estremità del cavo di alimentazione del monitor al monitor e l'altra estremità a una presa CA.
- **4.** Configurazione del monitor. Per maggiori dettagli, fare riferimento alla guida Microsoft o consultare il sito [http://www.microsoft.com.](http://www.microsoft.com)

Per conƭgurare il monitor in ambiente Linux, spesso è possibile utilizzare lo strumento per le impostazioni delle schede grafiche (ad esempio, l'utility nvidia settings NVIDIA o AMD Catalyst Control Center). In alcune delle ultime versioni di Linux, è necessario modificare anche le preferenze del sistema gestione finestre (ad esempio, Gnome 3).

### <span id="page-26-0"></span>Utilizzo dell'utility di configurazione della scheda grafica di terzi

Le schede grafiche di terzi possono includere un'utility di configurazione del monitor. In fase di installazione, questa utility viene integrata in Windows. L'utility può essere selezionata e utilizzata per la configurazione di più monitor con la workstation.

Per informazioni dettagliate, consultare la documentazione fornita con la scheda grafica.

**X** NOTA: Alcune utilità di configurazione di terze parti richiedono l'abilitazione dei monitor in Windows prima di poter essere utilizzate. Per maggiori informazioni, consultare la documentazione fornita con la scheda grafica.

**WOTA:** Le utility di configurazione del monitor sono in genere disponibili sul sito Web del supporto HP.

### **Personalizzazione del monitor (Windows)**

È possibile impostare o modificare manualmente il modello di monitor, la freguenza di aggiornamento, la risoluzione video, i colori, le dimensioni dei font e le impostazioni per il risparmio energetico.

- Per modificare le impostazioni di visualizzazione in Windows 7, fare clic con il tasto destro del mouse su uno spazio vuoto del desktop e poi su **Risoluzione dello schermo**.
- Per modificare le impostazioni di visualizzazione in Windows 8, puntare il mouse sull'angolo superiore o inferiore destro della schermata Start per visualizzare gli Accessi, quindi fare clic su **Impostazioni PC > PC e Dispositivi > Display**.
- In Windows 8 è anche possibile modificare le impostazioni di visualizzazione puntando il mouse sull'angolo superiore o inferiore destro della schermata Start. Si visualizzano così gli Accessi. Fare clic poi su **Ricerca > Impostazioni**, digitare risoluzione nel campo di ricerca **Impostazioni** e fare clic su **Modifica la risoluzione dello schermo.**
- Per modificare le impostazioni del display in Windows 10, digitare pannello di controllo nella casella di ricerca sulla barra delle applicazioni, quindi selezionare **Pannello di controllo**. Selezionare **Aspetto e personalizzazione**, quindi selezionare **Display**.

Per maggiori informazioni sulla personalizzazione del monitor, consultare le risorse seguenti:

- Documentazione in linea fornita con l'utility del controller grafico
- Documentazione fornita con il monitor

## **Installazione dei componenti opzionali**

A seconda del modello di worstation, è possibile installare componenti aggiuntivi (memoria, unità disco rigido, unità ottiche, schede PCIe o un secondo processore).

- Per guardare i video sull'installazione dei componenti, visitare il sito Web <http://www.hp.com/go/sml>.
- Per linee guida e informazioni tecniche sull'installazione, vedere la *Maintenance and Service Guide* (Guida di assistenza e manutenzione) relativa alla workstation disponibile all'indirizzo [http://www.hp.com/](http://www.hp.com/support/workstation_manuals) [support/workstation\\_manuals](http://www.hp.com/support/workstation_manuals).

### **Sicurezza**

Alcune workstation HP dispongono di un blocco sul pannello di accesso laterale. La chiave del blocco viene fornita in dotazione sul pannello posteriore della workstation.

<span id="page-27-0"></span>Ulteriori caratteristiche di sicurezza per ridurre il rischio di furto e per segnalare intrusioni nello chassis. Per informazioni sulle funzioni di sicurezza aggiuntive hardware e software disponibili per il sistema, vedere la *Maintenance and Service Guide* (Guida di assistenza e manutenzione) all'indirizzo [http://www.hp.com/](http://www.hp.com/support/workstation_manuals) [support/workstation\\_manuals](http://www.hp.com/support/workstation_manuals).

## **Riciclaggio del prodotto**

HP consiglia ai clienti di riciclare l'hardware elettronico usato, le cartucce originali per le stampanti HP e le batterie ricaricabili.

Per ulteriori informazioni sul riciclaggio dei componenti o prodotti HP, visitare la pagina <http://www.hp.com/go/recycle>.

# <span id="page-28-0"></span>**4 Configurazione, backup, ripristino e recupero di Windows 7**

Questo capitolo riporta informazioni sull'installazione e l'aggiornamento del sistema operativo Windows 7. e comprende i seguenti argomenti:

- Configurazione del sistema operativo Windows 7
- [Backup, ripristino e recupero di Windows 7](#page-29-0)
- **ATTENZIONE:** Non installare periferiche hardware opzionali o di terzi sulla workstation HP prima che l'installazione del sistema operativo sia terminata. Altrimenti potrebbero verificarsi errori e potrebbe essere impedita la corretta installazione del sistema operativo.

**NOTA:** Dopo aver configurato il sistema operativo, assicurarsi di aver installato sulla workstation il BIOS, i driver e gli aggiornamenti software più recenti. Vedere [Aggiornamento della workstation a pagina 48.](#page-55-0)

## **Configurazione del sistema operativo Windows 7**

**ATTENZIONE:** Quando l'installazione automatica è stata avviata *NON* spegnere la workstation fino al suo termine. Lo spegnimento della workstation durante l'installazione potrebbe danneggiare l'installazione e il funzionamento del software.

Per consultare le istruzioni complete sull'installazione e la configurazione, visitare il sito Web [http://windows.microsoft.com/en-US/windows7/help.](http://windows.microsoft.com/en-US/windows7/help) Ulteriori informazioni sono disponibili nella Guida online di Windows 7 alla quale è possibile accedere dopo aver installato correttamente il sistema operativo.

### **Installazione o aggiornamento dei driver del dispositivo**

Prima di installare i dispositivi hardware, è necessario installare i driver dei dispositivi appropriati. Seguire le istruzioni di installazione fornite con ciascun dispositivo. Inoltre, per garantire prestazioni ottimali, sul sistema operativo devono essere installati gli aggiornamenti, i patch e i service pack più recenti. Vedere <http://www.hp.com> per driver conformi a HP. Per ulteriori informazioni sull'aggiornamento di driver e software, vedere [Aggiornamento della workstation a pagina 48.](#page-55-0)

### <span id="page-29-0"></span>**Trasferire ƭle e impostazioni**

Il sistema operativo Windows offre strumenti di migrazione dati che facilitano la scelta e il trasferimento di file e dati da una workstation Windows a un altra.

Per ulteriori informazioni su questi strumenti, visitare il sito Web <http://www.microsoft.com>.

## **Backup, ripristino e recupero di Windows 7**

La workstation contiene strumenti Windows e HP utili a proteggere i dati e a ripristinarli in caso di necessità. Questi strumenti saranno utili a ripristinare il corretto funzionamento o le impostazioni predefinite della workstation con pochi semplici passaggi.

Questa sezione fornisce informazioni sui seguenti processi:

- Creazione di backup
- Ripristino di sistema

**X NOTA:** Per ulteriori dettagli su Backup e ripristino di Windows, vedere Guida e supporto tecnico. Per accedere alla Guida e supporto tecnico: scegliere **Guida e supporto tecnico** dal menu **Start**.

Il ripristino eseguito dopo un errore del sistema presenta gli stessi dati del backup più recente.

- **1.** Dopo aver configurato correttamente la workstation, utilizzare gli strumenti Windows per creare i supporti di ripristino. In Windows 7, selezionare **Start > Pannello di controllo > Sistema e sicurezza > Backup e ripristino > Creare un'immagine di sistema**.
- **2.** Creare punti di ripristino del sistema man mano che si aggiungono programmi software e hardware. Un punto di ripristino di sistema è un'istantanea di alcuni contenuti del disco rigido salvati dal Ripristino configurazione di sistema di Windows a un'ora specifica. Un punto di ripristino di sistema contiene informazioni che Windows utilizza come le impostazioni del registro di sistema. Windows crea automaticamente un punto di ripristino del sistema durante un aggiornamento Windows o un altro tipo di manutenzione (ad esempio aggiornamenti software, scansioni di sicurezza o diagnostiche di sistema). È inoltre possibile creare un punto di ripristino manualmente in qualsiasi momento. Per ulteriori informazioni sui passaggi relativi alla creazione dei punti di ripristino del sistema, consultare Guida e supporto tecnico. Per accedere alla Guida e supporto tecnico: scegliere **Guida e supporto tecnico** dal menu **Start**.
- **3.** Creare un backup del sistema e dei dati personali man mano che si aggiungono foto, video, musica e altri file personali. Se involontariamente si eliminano dei file dall'unità disco rigido e non è possibile recuperare questi ultimi dal Cestino, oppure risultano danneggiati, è possibile ripristinare quei file sottoposti a backup. Se si verifica un errore di sistema, sarà possibile utilizzare i file di backup per ripristinare l'intero contenuto della workstation. Vedere [Backup dei dati sul computer a pagina 23](#page-30-0).

**X** NOTA: In caso di instabilità del sistema, è consigliabile di stampare le procedure di recupero e di salvarle per un utilizzo successivo.

### <span id="page-30-0"></span>**Backup dei dati sul computer**

**NOTA:** Windows comprende la funzione di Controllo dell'account utente per migliorare la sicurezza della workstation. È possibile che all'esecuzione di alcune attività all'utente venga richiesta l'autorizzazione o la password mediante la funzione di Controllo dell'account utente. Per continuare un'attività, selezionare l'opzione appropriata. Per informazioni sul Controllo dell'account utente, vedere Guida e supporto tecnico: scegliere **Guida e supporto tecnico** dal menu **Start**.

Eseguire il backup iniziale subito dopo la configurazione del software. Man mano che si aggiungono software e file dati, eseguire regolarmente il backup del sistema per mantenere un backup sempre aggiornato. Il backup iniziale e i successivi backup consentono di ripristinare i dati, qualora si verifichi un errore.

**X** NOTA: Le istruzioni dettagliate sulle opzioni di backup e ripristino sono disponibili eseguendo la ricerca delle tematiche in Guida e supporto tecnico. Per accedere alla Guida e supporto tecnico: scegliere **Guida e supporto tecnico** dal menu **Start**.

È possibile eseguire il backup dei dati anche su unità disco rigido esterne, unità di rete o dischi.

Quando si esegue il backup dei dati prestare attenzione ai seguenti aspetti:

- Archiviare i file personali nella libreria Documenti ed eseguire regolarmente il backup.
- Eseguire il backup di modelli salvati nelle directory di riferimento.
- Salvare le impostazioni personalizzate di una finestra, della barra strumenti o del menu, eseguendo uno screenshot. Si risparmia così del tempo, evitando di reimpostare le preferenze.
- In caso di backup su dischi, numerare ciascun disco dopo averlo rimosso dall'unità.

Per creare un backup con la funzione Backup e ripristino di Windows:

- **NOTA:** Il processo di backup potrebbe richiedere più di un'ora, a seconda delle dimensioni dei file e della velocità della workstation.
	- **1.** Selezionare **Start** > **Tutti i programmi** > **Manutenzione** > **Backup e ripristino**.
	- **2.** Seguire le istruzioni sullo schermo per impostare il backup.

### **Ripristino configurazione di sistema**

Se si presenta un problema che potrebbe essere dovuto al software installato sulla workstation, usare Ripristino conƭgurazione di sistema per riportare la workstation al punto di ripristino precedente. I punti di ripristino possono anche essere impostati manualmente.

**X** NOTA: Eseguire sempre la procedura Ripristino configurazione di sistema prima di usare il programma Ripristino di sistema.

Per avviare il ripristino della configurazione di sistema:

- **1.** Chiudere tutti i programmi aperti.
- **2.** Selezionare **Start**, **Computer**, quindi scegliere **Proprietà**.
- **3.** Selezionare **Protezione sistema > Ripristino sistema > Avanti**, quindi seguire le istruzioni visualizzate sullo schermo.

### <span id="page-31-0"></span>**Ripristino di sistema**

**ATTENZIONE:** Questo procedimento cancellerà tutti i dati salvati dall'utente. Per evitare la perdita di informazioni, eseguire il backup di tutti i dati al fine di recuperarli dopo il ripristino.

Eseguire sempre la procedura Ripristino configurazione di sistema prima di usare il programma Ripristino di sistema. Vedere Ripristino configurazione di sistema a pagina 23.

Il ripristino del sistema cancella e riformatta l'unità disco rigido, eliminando tutti ƭle di dati creati, quindi reinstalla il sistema operativo, i programmi e i driver. Sarà tuttavia necessario reinstallare manualmente i programmi software installati successivamente all'acquisto della workstation. Ciò comprende il software contenuto nei supporti in dotazione con la workstation, nonché i programmi installati successivamente.

È possibile ordinare un set di dischi di recupero dall'assistenza. Per assistenza tecnica negli Stati Uniti, visitare <http://www.hp.com/support>. Per assistenza tecnica nel resto del mondo, visitare [http://www8.hp.com/us/en/](http://www8.hp.com/us/en/contact-hp/ww-contact-us.html) [contact-hp/ww-contact-us.html.](http://www8.hp.com/us/en/contact-hp/ww-contact-us.html) È inoltre possibile ordinare il set di dischi di recupero contattando l'assistenza.

**W NOTA:** Alcune funzionalità potrebbero non essere disponibili su sistemi forniti senza un sistema operativo Windows.

È necessario scegliere uno dei metodi seguenti per eseguire il Ripristino del sistema:

- Immagine di ripristino Eseguire il Ripristino di sistema da un'immagine di ripristino archiviata nel disco rigido. L'immagine di ripristino è un file che contiene una copia del software originale. Per eseguire il Ripristino del sistema da un'immagine di ripristino, vedere Ripristino del sistema da un'immagine di partizione di ripristino a pagina 24.
- Dischi di recupero eseguire il ripristino di sistema dai dischi di recupero acquistati separatamente.

#### **Ripristino del sistema da un'immagine di partizione di ripristino**

**ATTENZIONE:** L'opzione di Ripristino del sistema elimina tutti i dati e i programmi creati o installati.

Il sistema Windows integrato nei computer HP è dotato di partizione di ripristino. È possibile utilizzare la partizione di ripristino per ripristinare il sistema operativo predefinito.

- **1.** Spegnere la workstation. Se non si spegne, tenere premuto il pulsante di accensione finché si spegne.
- **2.** Scollegare tutti i dispositivi dalla workstation, tranne il monitor, la tastiera e il mouse.
- **3.** Premere il pulsante di accensione per accendere la workstation.
- **4.** Non appena viene visualizzata la finestra con il logo HP, premere ripetutamente il tasto F11 fino a visualizzare il messaggio *Caricamento dei file in corso...*.
- **5.** Quando si visualizza l'HP Recovery Manager, seguire le istruzioni per continuare.
- **6.** Al termine, spegnere la workstation, ricollegare tutti i dispositivi e riaccendere la workstation.

#### **Utilizzo dei dischi di ripristino HP**

**ATTENZIONE:** L'utilizzo del DVD di ripristino del sistema operativo Windows 7 comporta la cancellazione di tutti i contenuti dell'unità disco rigido e la formattazione di quest'ultima. Tutti i file creati ed eventuali programmi software installati sulla workstation vengono rimossi in modo permanente. Una volta terminata la formattazione, il processo di ripristino consente il recupero della configurazione originale del sistema operativo e dei driver originali. Il software fornito con il sistema può essere scaricato dal sito Web <http://www.hp.com>.

Se si è ordinato un DVD del sistema operativo Windows 7 e un DVD driver, utilizzare i passaggi descritti in questa sezione.

Per ordinare il DVD di ripristino del sistema operativo di Windows 7 e il DVD di ripristino dei driver, visitare il sito Web HP. Per assistenza tecnica negli Stati Uniti, visitare<http://www.hp.com/cgi-bin/hpsupport/index.pl>. Per assistenza tecnica nel resto del mondo, visitare [http://www8.hp.com/us/en/contact-hp/ww-contact](http://www8.hp.com/us/en/contact-hp/ww-contact-us.html)[us.html.](http://www8.hp.com/us/en/contact-hp/ww-contact-us.html) È possibile ordinare i DVD anche contattando il servizio di assistenza tecnica.

Per ripristinare il sistema operativo Windows 7 mediante DVD:

#### **X NOTA:** Il processo di ripristino richiede alcuni minuti.

- **1.** Eseguire il backup di tutti i file personali.
- **2.** Riavviare la workstation, quindi inserire il DVD di ripristino del sistema operativo Windows 7 nell'unità ottica.
- **W NOTA:** Se la workstation non si avvia dal DVD, riavviarla e premere Esc all'accensione per visualizzare il menu di avvio. Utilizzare i tasti di direzione per selezionare il menu di avvio, quindi premere Invio. Utilizzare i tasti di direzione per selezionare il percorso del DVD di ripristino per avviare il computer da quel dispositivo. Avviare il DVD dai dispositivi di avvio UEFI per un partizionamento di tipo GPT. Avviare il DVD dai dispositivi di avvio Legacy per un partizionamento di tipo MBR.
- **3.** Quando richiesto, premere un qualsiasi tasto della tastiera.
- **4.** Seguire le istruzioni visualizzate sullo schermo.

Al termine dell'installazione del sistema operativo:

**1.** Estrarre il DVD di ripristino del sistema operativo Windows 7, quindi inserire il DVD driver una volta che il sistema viene avviato nel sistema operativo per la prima volta.

**W NOTA:** Con il DVD driver sarà possibile caricare i prerequisiti software e poi i driver.

- **2.** Installare prima i driver che abilitano l'hardware. È consigliabile installare tutti i driver disponibili.
- **3.** È possibile scaricare le applicazioni in dotazione alla workstation dal sito Web [http://www.hp.com.](http://www.hp.com)

# <span id="page-33-0"></span>**5 Configurazione, backup, ripristino e recupero di Windows 8**

Questo capitolo riporta informazioni sull'installazione e l'aggiornamento del sistema operativo Windows 8. e comprende i seguenti argomenti:

- Informazioni supplementari
- Impostazione del sistema operativo Windows 8
- [Scaricare gli aggiornamenti Windows 8](#page-34-0)
- [Backup, ripristino e recupero di Windows 8](#page-34-0)

**ATTENZIONE:** Non installare periferiche hardware opzionali o di terzi sulla workstation HP prima che l'installazione del sistema operativo sia terminata. Potrebbero verificarsi errori e la corretta installazione del sistema operativo potrebbe essere impedita.

**WARI:** Dopo aver configurato il sistema operativo, assicurarsi di aver installato sulla workstation il BIOS, i driver e gli aggiornamenti software più recenti. Vedere [Aggiornamento della workstation a pagina 48.](#page-55-0)

## **Informazioni supplementari**

Ulteriori informazioni sono disponibili nella Guida e supporto tecnico dopo aver personalizzato il sistema operativo.

### **Impostazione del sistema operativo Windows 8**

La prima volta che si accende la workstation è possibile personalizzare il sistema operativo. Dopo aver eseguito la connessione a Internet, Microsoft attiva il sistema operativo in uso. Questo processo richiede da 15 a 30 minuti. Leggere attentamente e seguire le istruzioni visualizzate sullo schermo.

Si consiglia di registrare la propria workstation in HP per ricevere aggiornamenti software importanti, richiedere assistenza e sottoscrivere offerte speciali.

- **ATTENZIONE:** Una volta avviato il processo di installazione iniziale, NON SPEGNERE LA WORKSTATION FINO AL SUO COMPLETAMENTO. Se si spegne la workstation durante il processo di attivazione, infatti, si potrebbe danneggiare il software in esecuzione sulla workstation o impedirne la corretta attivazione.
- **WOTA:** Windows comprende la funzione di Controllo dell'account utente per migliorare la sicurezza della workstation. È possibile che all'esecuzione di alcune attività all'utente venga richiesta l'autorizzazione o la password mediante la funzione di Controllo dell'account utente. Per continuare un'attività, selezionare l'opzione appropriata. Per informazioni sul Controllo dell'account utente, vedere Guida e supporto tecnico: nella schermata Start, digitare guida, quindi selezionare **Guida e supporto tecnico**.

## <span id="page-34-0"></span>**Scaricare gli aggiornamenti Windows 8**

Microsoft potrebbe rilasciare aggiornamenti del sistema operativo. Al fine di garantire un funzionamento sempre ottimale, HP consiglia di verificare la presenza degli ultimi aggiornamenti durante l'installazione iniziale e periodicamente durante la vita utile della workstation.

Una volta conƭgurato la workstation, eseguire Windows Update il prima possibile.

- **1.** Puntare il mouse in alto o in basso a destra per visualizzare gli Accessi.
- **2.** Selezionare **Impostazioni** > **Modifica impostazioni del computer** > **Aggiornamento e ripristino** > **Windows Update**.

## **Backup, ripristino e recupero di Windows 8**

La workstation contiene strumenti Windows e HP utili a proteggere i dati e a ripristinarli in caso di necessità. Questi strumenti saranno utili a ripristinare il corretto funzionamento o le impostazioni predefinite della workstation con pochi semplici passaggi.

Questa sezione fornisce informazioni sui seguenti processi:

- Creazione di supporti di ripristino e backup
- Ripristino della configurazione di sistema
- **X** NOTA: Per ulteriori dettagli sugli strumenti forniti, vedere Guida e supporto tecnico. Nella schermata Start, digitare guida, quindi selezionare **Guida e supporto tecnico**.

In caso di instabilità del sistema, è consigliabile stampare le procedure di recupero e salvarle per un utilizzo successivo.

### **Backup dei dati sul computer**

**NOTA:** Windows comprende la funzione di Controllo dell'account utente per migliorare la sicurezza della workstation. È possibile che all'esecuzione di alcune attività all'utente venga richiesta l'autorizzazione o la password mediante la funzione di Controllo dell'account utente. Per continuare un'attività, selezionare l'opzione appropriata. Per informazioni sulla funzione di Controllo dell'account utente, nella schermata Start digitare guida, quindi selezionare **Guida e supporto tecnico**.

Il ripristino dopo un errore di sistema consente di disporre dei dati salvati durante l'ultimo backup. È opportuno creare supporti di ripristino ed eseguire il primo backup subito dopo la configurazione iniziale del sistema. Eseguire regolarmente il backup del sistema man mano che si aggiungono software e file dati, per mantenere un backup sempre aggiornato. I supporti di ripristino del sistema si utilizzano per avviare la workstation e per ripristinare il sistema operativo in caso di instabilità o errore. Il backup iniziale e i successivi backup consentono di ripristinare i dati in caso di errore.

**NOTA:** Le istruzioni dettagliate sulle opzioni di backup e ripristino sono disponibili eseguendo la ricerca delle tematiche in Guida e supporto tecnico. Per accedere alla Guida e supporto tecnico: nella schermata Start, digitare guida, quindi selezionare **Guida e supporto tecnico**.

Nella schermata Start digitare backup, quindi selezionare **Salva copie di backup dei ƭle con Cronologia ƭle**.

È possibile eseguire il backup dei dati anche su un'unità disco rigido esterna oppure su un'unità di rete.

Quando si esegue il backup dei dati prestare attenzione ai seguenti aspetti:

- <span id="page-35-0"></span>Archiviare i file personali nella libreria Documenti ed eseguirne regolarmente il backup.
- Eseguire il backup di modelli salvati nei programmi di riferimento.
- Salvare le impostazioni personalizzate di una finestra, della barra strumenti o del menu, eseguendo uno screenshot. Si risparmia così del tempo, evitando di reimpostare le preferenze.

Per creare un backup con la funzione Backup e ripristino di Windows:

**MOTA:** Il processo di backup potrebbe richiedere più di un'ora, a seconda delle dimensioni dei file e della velocità della workstation.

- **1.** Nella schermata Start, digitare backup, quindi selezionare dall'elenco le opzioni desiderate.
- **2.** Seguire le istruzioni visualizzate sullo schermo per impostare il backup, creare un'immagine del sistema o creare supporti di ripristino del sistema.

### **Creazione di supporti di ripristino e backup**

Il ripristino eseguito dopo un errore di sistema presenta gli stessi dati del backup più recente.

**ATTENZIONE:** Utilizzare un'unità flash USB da almeno 8 GB. Nessuna informazione relativa all'unità flash USB verrà cancellata prima della creazione del supporto di ripristino.

**1.** Dopo aver configurato correttamente la workstation, creare i supporti di ripristino. In questa fase viene creato un backup della partizione di ripristino sulla workstation. Il backup consente di reinstallare il sistema operativo originale in caso di danneggiamento o sostituzione del disco rigido.

Utilizzare un'unità flash USB per creare un'unità di ripristino avviabile utile alla risoluzione di problemi di avvio relativi a workstation con sistema operativo Windows 8. L'unità flash USB può essere utilizzata per reinstallare il sistema operativo originale e i programmi predefiniti.

**ATTENZIONE:** Se si seleziona l'opzione **Copia i contenuti dalla partizione di ripristino all'unità di ripristino**, al termine della creazione dei supporti, sarà possibile cancellare la partizione. Sulla maggior parte dei sistemi, questa partizione è pari a 10 GB. È consigliabile non cancellare questa partizione di ripristino. Se si cancella la partizione, non sarà più possibile recuperare la partizione di ripristino di Windows 8 dall'unità disco rigido mediante l'unità USB per il ripristino. Eliminando la partizione di ripristino è possibile liberare spazio sull'unità ma non sarà più possibile aggiornare o reimpostare il computer.

Per creare supporti di recupero, nella schermata Start, digitare crea unità di recupero, quindi seleziona **Crea unità di recupero**. Seguire le istruzioni visualizzate sullo schermo per continuare.

- **2.** Creare punti di ripristino del sistema man mano che si aggiungono programmi software e hardware. Un punto di ripristino di sistema è un'istantanea di alcuni contenuti del disco rigido salvati dal Ripristino configurazione di sistema di Windows a un'ora specifica. Un punto di ripristino di sistema contiene informazioni che Windows utilizza come le impostazioni del registro di sistema. Windows crea automaticamente un punto di ripristino di sistema durante un aggiornamento Windows o un altro tipo di manutenzione (ad esempio aggiornamenti software, scansioni di sicurezza o diagnostiche di sistema). È inoltre possibile creare un punto di ripristino manualmente in qualsiasi momento. Per ulteriori informazioni sui passaggi relativi alla creazione dei punti di ripristino del sistema, consultare la Guida e supporto tecnico di Windows. Nella schermata Start, digitare guida, quindi selezionare **Guida e supporto tecnico**.
- **3.** Creare un backup del sistema e dei dati personali man mano che si aggiungono foto, video, musica e altri file personali. È possibile impostare Cronologia file di Windows in modo da creare regolarmente e automaticamente file di backup da librerie, desktop, contatti e preferiti. Se involontariamente si eliminano dei file dall'unità disco rigido e non è possibile recuperare questi ultimi dal Cestino, oppure risultano danneggiati, è possibile utilizzare la Cronologia file per ripristinare quei file sottoposti a

<span id="page-36-0"></span>backup. Il ripristino dei file è utile inoltre nel caso in cui si dovesse scegliere di reimpostare la workstation reinstallando Windows.

**W NOTA:** La Cronologia file non è abilitata per impostazione predefinita, quindi occorre attivarla.

Per ulteriori informazioni e procedure per l'attivazione di Cronologia file di Windows, vedere Guida e supporto tecnico di Windows. Nella schermata Start, digitare guida, quindi selezionare **Guida e supporto tecnico**.

### **Ripristino della conƭgurD]ione di sistema con gli strumenti di Windows 8**

Gli strumenti di ripristino forniscono diverse opzioni di ripristino del sistema in uso. Scegliere il metodo più adatto alla situazione e al livello di esperienza:

- Se occorre eseguire il ripristino di file personali e dati, è possibile utilizzare Cronologia file di Windows per ripristinare i dati dai backup creati. Per ulteriori informazioni e procedure per l'uso di Cronologia file, vedere Guida e supporto tecnico di Windows. Nella schermata Start, digitare guida, quindi selezionare **Guida e supporto tecnico**.
- Se si desidera ripristinare il sistema a uno stato precedente senza perdere i dati personali, utilizzare la funzionalità Ripristino configurazione di sistema di Windows, che consente di effettuare il ripristino senza i requisiti dell'opzione Aggiorna di Windows o di una reinstallazione. Windows crea punti di ripristino di sistema automaticamente durante gli aggiornamenti di Windows e altri eventi di manutenzione del sistema. Anche se non si crea manualmente un punto di ripristino, è possibile scegliere di ripristinare il sistema in un determinato punto creato automaticamente. Per ulteriori informazioni e procedure per l'utilizzo della funzionalità Ripristino configurazione di sistema di Windows, vedere Guida e supporto tecnico. Nella schermata Start, digitare guida, quindi selezionare **Guida e supporto tecnico**.
- Se si desidera ripristinare in modo rapido e semplice il sistema senza perdere i dati personali, le impostazioni o le app preinstallate nella workstation o acquistate nel Windows Store, utilizzare l'opzione Aggiorna di Windows. La scelta di questo metodo non richiede l'esecuzione di alcun backup dei dati su un'altra unità. Vedere Utilizzo della funzione Aggiorna di Windows 8 a pagina 29.
- Se si desidera reimpostare la workstation allo stato originale, la funzione Reset di Windows fornisce un metodo semplice per rimuovere tutti i dati personali, le app e le impostazioni preesistenti e reinstallare Windows. Lo strumento di ripristino Reset reinstalla il sistema operativo, i programmi e i driver HP predeƭniti. È necessario reinstallare il software non predeƭnito. Tutti i ƭle personali devono essere ripristinati tramite i backup eseguiti. Vedere [Utilizzo della funzione Reset di Windows 8 a pagina 30.](#page-37-0)
- Se non è possibile avviare la workstation, utilizzare l'unità flash USB per il ripristino di Windows creata per il ripristino del sistema. Vedere [Ripristino mediante l'unità flash USB di ripristino di Windows 8](#page-38-0)  [a pagina 31.](#page-38-0)
- Se non è possibile avviare la workstation e non si è creata l'unità flash USB di ripristino oppure quest'ultima non funziona, vedere [Ripristino mediante i supporti di Windows 8 a pagina 32](#page-39-0).

#### **Utilizzo della funzione Aggiorna di Windows 8**

**IMPORTANTE:** Con Aggiorna è possibile rimuovere eventuali applicazioni non installate in origine nel sistema.

**NOTA:** È possibile che all'esecuzione di alcune attività all'utente venga richiesta l'autorizzazione o la password mediante la funzione di Controllo dell'account utente. Per continuare un'attività, selezionare l'opzione appropriata. Per informazioni sul Controllo dell'account utente, vedere Guida e supporto tecnico: nella schermata Start, digitare guida, quindi selezionare **Guida e supporto tecnico**.

<span id="page-37-0"></span>Se Windows risponde, attenersi alla seguente procedura per avviare Aggiorna:

- **X NOTA:** Durante l'uso di Aggiorna, viene salvato un elenco delle applicazioni tradizionali rimosse che consente di vedere rapidamente cosa occorre reinstallare. Per ulteriori informazioni sulla reinstallazione delle applicazioni tradizionali, vedere Guida e supporto tecnico. Nella schermata Start, digitare quida, quindi selezionare **Guida e supporto tecnico**.
	- **1.** Nella schermata Start, spostare il puntatore nell'angolo in basso o in alto all'estrema destra dello schermo per visualizzare gli accessi.
	- **2.** Selezionare **Impostazioni**.
	- **3.** Selezionare **Modifica impostazioni PC** nell'angolo inferiore destro dello schermo, quindi selezionare **Aggiornamento e recupero** > **Recupero** dalla schermata delle impostazioni del computer.
	- **4.** In **Aggiorna PC senza influire sui file**, selezionare **Introduzione**, quindi seguire le istruzioni visualizzate.

Se Windows non risponde, attenersi alla seguente procedura per avviare Aggiorna:

- **1.** Se possibile, esequire il backup di tutti i file personali.
- **2.** Se possibile, controllare la presenza della partizione HP Recovery: nella schermata Start, digitare Questo computer, quindi selezionare **Questo computer**.
- **MOTA:** Se la partizione di ripristino HP non è presente nell'elenco o non è possibile verificarne la presenza, eseguire il ripristino utilizzando i supporti di ripristino che sono stati creati. Vedere [Ripristino](#page-38-0)  [mediante l'unità flash USB di ripristino di Windows 8 a pagina 31](#page-38-0). Se non è stato creato alcun supporto di ripristino, è necessario utilizzare i supporti di ripristino Windows 8 (disponibili separatamente). Vedere [Ripristino mediante i supporti di Windows 8 a pagina 32](#page-39-0).
- **3.** Se la partizione HP Recovery è presente in elenco, riavviare la workstation e alla visualizzazione del logo premere Esc. Si aprirà il menu Avvio.
- **4.** Premere F11 per selezionare l'opzione di **ripristino di sistema**.
- **5.** Scegliere il layout della tastiera.
- **6.** Selezionare **Risolvi**.
- **7.** Selezionare **Aggiorna**.
- **8.** Seguire le istruzioni visualizzate sullo schermo per continuare.

#### **Utilizzo della funzione Reset di Windows 8**

**IMPORTANTE:** Il Reset non fornisce backup dei dati. Prima di utilizzare la funzione Reset, eseguire il backup dei dati personali che si desidera conservare.

Se Windows risponde, attenersi alla procedura riportata di seguito per avviare il Reset:

- **X NOTA:** È possibile che all'esecuzione di alcune attività all'utente venga richiesta l'autorizzazione o la password mediante la funzione di Controllo dell'account utente. Per continuare un'attività, selezionare l'opzione appropriata. Per informazioni sul Controllo dell'account utente, vedere Guida e supporto tecnico: nella schermata Start, digitare guida, quindi selezionare **Guida e supporto tecnico**.
	- **1.** Nella schermata Start, spostare il puntatore nell'angolo in basso o in alto all'estrema destra dello schermo per visualizzare gli accessi.
	- **2.** Selezionare **Impostazioni**.
- <span id="page-38-0"></span>**3.** Selezionare Modifica impostazioni del computer nell'angolo inferiore destro della schermata, selezionare **Aggiornamento e recupero** quindi selezionare **Recupero**.
- **4.** In **Remove everything and reinstall Windows** (Rimuovi tutto e reinstalla Windows), selezionare **Introduzione**, quindi seguire le istruzioni visualizzate.

Se Windows non risponde, attenersi alla procedura riportata di seguito per avviare il Reset:

- **1.** Se possibile, esequire il backup di tutti i file personali.
- **2.** Se possibile, controllare la presenza della partizione HP Recovery: nella schermata Start, digitare Questo computer, quindi selezionare **Questo computer**.
- **MOTA:** Se la partizione di ripristino HP non è presente nell'elenco o non è possibile verificarne la presenza, eseguire il ripristino utilizzando i supporti di ripristino che sono stati creati. Vedere Ripristino mediante l'unità flash USB di ripristino di Windows 8 a pagina 31. Se non è stato creato alcun supporto di ripristino, è necessario utilizzare i supporti di ripristino Windows 8 (disponibili separatamente). Vedere [Ripristino mediante i supporti di Windows 8 a pagina 32](#page-39-0).
- **3.** Se la partizione HP Recovery è presente in elenco, riavviare la workstation e alla visualizzazione del logo premere Esc. Si aprirà il menu Avvio.
- **4.** Premere F11 per selezionare l'opzione di **ripristino di sistema**.
- **5.** Scegliere il layout della tastiera.
- **6.** Selezionare **Risolvi**.
- **7.** Selezionare **Reset**.
- **8.** Seguire le istruzioni visualizzate sullo schermo per continuare.

#### **Ripristino mediante l'unità flash USB di ripristino di Windows 8**

**ATTENZIONE:** L'utilizzo di F11 comporta la cancellazione di tutti i contenuti dell'unità disco rigido e la riformattazione di quest'ultima. Tutti i file creati ed eventuali programmi software installati sulla workstation vengono rimossi in modo permanente. Lo strumento di recupero F11 reinstalla il sistema operativo, e i programmi e i driver HP installati per impostazione predeƭnita. È necessario reinstallare tutti gli altri software.

Per ripristinare il sistema mediante l'unità flash USB di ripristino precedentemente creata:

- **X** NOTA: Se non è stata creata alcuna unità flash USB di ripristino o quella che si è creata non funziona, vedere [Ripristino mediante i supporti di Windows 8 a pagina 32](#page-39-0).
	- **1.** Se possibile, esequire il backup di tutti i file personali.
	- **2.** Inserire l'unità flash USB di ripristino in una porta USB della workstation.
	- **3.** Riavviare la workstation e alla visualizzazione della schermata con il logo HP, premere F9 per visualizzare l'elenco dei dispositivi di avvio. Utilizzare i tasti di direzione per selezionare l'unità flash USB dall'elenco dei dispositivi di avvio UEFI. Premere Invio.
	- **4.** Scegliere il layout della tastiera.
	- **5.** Selezionare **Risolvi**.
	- **6.** Selezionare **Aggiorna PC**.
	- **7.** Seguire le istruzioni visualizzate.

#### <span id="page-39-0"></span>**Ripristino mediante i supporti di Windows 8**

Per seguire questo processo di ripristino è necessario inserire il disco di ripristino di Windows 8, ordinabile dal sito Web di supporto tecnico. I supporti di ripristino Windows 8 sono costituiti da un disco per il ripristino del sistema operativo e un disco per il ripristino dei driver.

Per assistenza tecnica negli Stati Uniti, visitare [http://www.hp.com/support.](http://www.hp.com/support) Per assistenza tecnica nel resto del mondo, visitare <http://www8.hp.com/us/en/contact-hp/ww-contact-us.html>. È inoltre possibile ordinare i supporti contattando il servizio di assistenza tecnica.

**ATTENZIONE:** L'utilizzo del disco di ripristino del sistema operativo Windows 8 comporta la cancellazione di tutti i contenuti dell'unità disco rigido e la riformattazione di quest'ultima. Tutti i file creati ed eventuali programmi software installati sulla workstation vengono rimossi in modo permanente. Una volta terminata la formattazione, il processo di ripristino consente di recuperare la configurazione del sistema operativo, oltre ai driver.

Recuperare il sistema operativo Windows 8 mediante disco:

- **X** NOTA: Il caricamento del disco di ripristino può richiedere diversi minuti.
	- **1.** Eseguire il backup di tutti i file personali.
	- **2.** Riavviare la workstation e seguire le istruzioni fornite con i supporti di ripristino del sistema operativo Windows 8 per l'installazione.
	- **3.** Quando richiesto, premere un qualsiasi tasto della tastiera.
		- **X NOTA:** Se la workstation non si avvia dal DVD, riavviarla e premere Esc all'accensione per visualizzare il Menu di avvio. Utilizzare i tasti freccia per selezionare il menu di avvio, quindi premere Invio. Utilizzare i tasti di direzione per selezionare il percorso del DVD di ripristino per avviare il computer da quel dispositivo. Avviare il DVD dai dispositivi di avvio UEFI per un partizionamento di tipo GPT. Avviare il DVD dai dispositivi di avvio Legacy per un partizionamento di tipo MBR. Si consiglia di avviare il sistema dai dispositivi di avvio UEFI per usufruire di tutti i vantaggi offerti dalle funzionalità disponibili in Windows 8.
	- **4.** Seguire le istruzioni visualizzate sullo schermo.

Al termine delle operazioni di ripristino e dopo la visualizzazione del desktop di Windows 8:

- **1.** Estrarre il disco di ripristino del sistema operativo Windows 8, quindi inserire il disco di ripristino dei driver.
	- **X NOTA:** Con il disco driver sarà possibile caricare i prerequisiti software e poi i driver.
- **2.** Installare prima i driver di attivazione hardware. È consigliabile installare tutti i driver disponibili.
- **3.** È possibile scaricare le applicazioni in dotazione alla workstation dal sito Web [http://www.hp.com.](http://www.hp.com)

# <span id="page-40-0"></span>**6 Configurazione, backup, ripristino e recupero di Windows 10**

Questo capitolo riporta informazioni sull'installazione e l'aggiornamento del sistema operativo Windows 10. Comprende i seguenti argomenti:

- Attivazione e personalizzazione del software
- **[Spegnimento della workstation](#page-41-0)**
- [Ricerca di ulteriori informazioni](#page-41-0)
- [Nel caso si presentassero problemi](#page-41-0)

### **Attivazione e personalizzazione del software**

Ulteriori informazioni sono disponibili nella guida online dopo avere attivato il sistema operativo.

**MOTA:** Accertarsi di lasciare uno spazio di 10,2 cm dietro all'unità di sistema e sopra al monitor per consentire un adeguato flusso d'aria.

### **&onƭgurD]ione iniziale del sistema operativo Windows**

Quando si accende la workstation per la prima volta, il sistema operativo viene configurato e si attiva automaticamente. Questo processo richiede da 5 a 10 minuti. Leggere e seguire attentamente le istruzioni a video per completare la configurazione iniziale di Windows.

Vi consigliamo di registrare la workstation con HP durante la configurazione del sistema operativo, in modo tale da ricevere importanti aggiornamenti del software, agevolare le richieste di assistenza e approfittare di offerte speciali.

**ATTENZIONE:** Una volta iniziato il processo di installazione, NON SPEGNERE LA WORKSTATION FINO AL SUO COMPLETAMENTO. Se si spegne la workstation durante il processo di installazione, infatti, si potrebbe danneggiare il software in esecuzione sulla workstation o impedirne la corretta installazione.

### **Personalizzazione del monitor**

Se lo si desidera, è possibile selezionare o cambiare le frequenze di aggiornamento del monitor, la risoluzione dello schermo, le impostazioni dei colori, le dimensioni dei caratteri e le impostazioni di risparmio energia.

Per ulteriori informazioni, consultare la documentazione online fornita con l'utility del controller grafico o la documentazione in dotazione al monitor utilizzato.

**▲** Fare clic con il tasto destro del mouse sul desktop Windows, quindi fare clic su **Personalizza** o Risoluzione dello schermo per modificare le impostazioni del display.

oppure

Fare clic sull'icona **Start**, fare clic su **Impostazioni**, quindi fare clic su **Personalizzazione**.

## <span id="page-41-0"></span>**Spegnimento della workstation**

Per spegnere correttamente la workstation, arrestare il software del sistema operativo.

**▲** Fare clic sull'icona **Start**, fare clic sull'icona **Alimentazione**, quindi selezionare **Arresta il sistema**. oppure

Dalla barra delle applicazioni, digitare impostazioni, selezionare **Impostazioni**, digitare arresta, quindi fare clic su **Spegni il PC**.

## **Ricerca di ulteriori informazioni**

**X NOTA:** Tutte o alcune delle pubblicazioni sono disponibili sull'unità disco rigido della workstation.

- *Guida introduttiva*—supporta l'utente a collegare workstation e periferiche e a impostare il software in dotazione; inoltre fornisce informazioni per la risoluzione dei problemi principali nel caso si presentassero durante le fasi iniziali dell'installazione.
- *Guida di riferimento hardware*—fornisce una panoramica dell'hardware del prodotto oltre ad istruzioni per l'aggiornamento di questa serie di workstation; comprende informazioni sulle batterie RTC, sulla memoria e sull'alimentazione.
- *Maintenance and Service Guide* (Guida alla manutenzione e all'assistenza)—Disponibile solo in inglese, fornisce informazioni su rimozione e sostituzione di parti, risoluzione dei problemi, Desktop Management, utility di configurazione, sicurezza, manutenzione ordinaria, assegnazione dei pin dei connettori, messaggi di errore POST, spie diagnostiche e codici di errore.
- *Linee guida relative alle normative, alla sicurezza e alla tutela ambientale*—Fornisce informazioni su sicurezza e normative in modo da garantire la conformità alle norme statunitensi, canadesi e di altri paesi.

## **Nel caso si presentassero problemi**

Esistono mezzi diagnostici in grado di risolvere potenziali problemi. HP fornisce diversi tool di diagnostica proprietari, ma consiglia un approccio di risoluzione dei problemi di tipo sequenziale che dall'esame delle cause più diffuse giunge fino all'analisi delle casistiche più complesse. Le diverse fasi comprendono:

- Controllo visivo
- Spie lampeggianti o segnali acustici
- Soluzioni diagnostiche per hardware HP PC
- Supporto HP
- Ripristino configurazione di sistema
- Ripristino di sistema

### **Eseguire la risoluzione dei problemi di base**

È possibile reperire informazioni relative alla risoluzione dei problemi nella guida completa, *Maintenance and Service Guide* (Guida alla manutenzione e all'assistenza, solo in inglese), disponibile nella libreria di riferimento all'indirizzo [http://www.hp.com/support.](http://www.hp.com/support) Selezionare **Scarica software e driver**, inserire il numero di modello della workstation e fare clic su **Trova il tuo prodotto**.

#### <span id="page-42-0"></span>**Controllo visivo: non è possibile avviare il computer, non si accende la spia del collegamento elettrico, non si vedono immagini sul monitor**

In caso di problemi con la workstation, il monitor o il software, consultare l'elenco seguente contenente alcuni suggerimenti di carattere generale, prima di intraprendere qualunque tipo di azione:

- Verificare che la workstation e il monitor siano collegati ad una presa elettrica funzionante.
- Verificare che il selettore di tensione (alcuni modelli) sia impostato sul valore giusto (115 V o 230 V).
- Verificare che la workstation sia accesa, come pure la spia di alimentazione.
- Verificare che il monitor sia acceso, come pure la luce di accensione.
- Aumentare la luminosità e il contrasto con gli appositi tasti di regolazione se il monitor è scuro.
- Se il sistema non si avvia, premere e tenere premuto un tasto qualsiasi. Se il sistema emette un suono, significa che la tastiera funziona correttamente.
- Verificare che il collegamento di tutti i cavi sia stato effettuato correttamente.
- Riattivare la workstation premendo un tasto della tastiera o il pulsante di alimentazione. Se il sistema rimane in modalità sospensione, spegnere la workstation tenendo premuto il pulsante di alimentazione per almeno quattro secondi. Quindi, premere un'altra volta il pulsante di alimentazione per riavviare la workstation. Se il sistema non si arresta, staccare il cavo di alimentazione per alcuni secondi e ricollegarlo. Se in Computer Setup è impostata l'opzione di riavvio automatico, dopo un black out la workstation si riavvia. Se la workstation non si riavvia, premere il pulsante di alimentazione.
- Riconfigurare la workstation dopo aver installato una scheda di espansione non Plug and Play o altro componente opzionale.
- Accertarsi che siano stati installati tutti i driver di periferica necessari. Ad esempio, se si desidera usare una stampante, è necessario essere provvisti dell'apposito driver.
- Prima di accendere il sistema, rimuovere tutti i supporti avviabili (CD/DVD o dispositivo USB).
- Se è installato un sistema operativo diverso da quello originariamente installato, verificare che sia supportato dal sistema in uso.
- Se il sistema è dotato di sorgenti video multiple (incorporate, PCI o adattatori PCI-Express) installate (video incorporato soltanto su alcuni modelli) e di un monitor singolo, il monitor deve essere collegato alla porta del monitor della sorgente selezionata come sorgente di ingresso primaria. Durante l'avvio, le altre porte video sono disattivate e se il monitor è collegato a queste porte, non funzionerà. È possibile selezionare la sorgente video principale in Computer Setup.

ATTENZIONE: Quando la workstation è collegata a una sorgente di alimentazione CA, la scheda di sistema è sempre sotto tensione. Per ridurre il rischio di un danneggiamento della scheda di sistema o di un componente, scollegare il cavo di alimentazione dalla sorgente di alimentazione prima di aprire la workstation.

#### **Spie lampeggianti o segnali acustici: Interpretazione dei LED del pannello di diagnostica POST e dei codici segnali acustici**

Se i LED nella parte anteriore della workstation lampeggiano o se vengono emessi segnali acustici, consultare la guida *Maintenance and Service Guide* (Guida alla manutenzione e all'assistenza, disponibile solo in inglese) per interpretare i segnali ed eseguire le operazioni consigliate.

### <span id="page-43-0"></span>**Prima di chiamare l'assistenza tecnica**

AVVERTENZA! Quando la workstation è collegata a una sorgente di alimentazione CA, la scheda di sistema è sempre sotto tensione. Per ridurre il rischio di lesioni personali dovute a scosse elettriche e/o a superfici calde, assicurarsi di scollegare il cavo di alimentazione dalla presa a muro e attendere che i componenti interni del sistema si siano raffreddati prima di toccarli.

In caso di problemi con la workstation, prima di rivolgersi all'assistenza tecnica, provare le soluzioni pertinenti descritte nelle sezioni precedenti e riassunte di seguito per cercare di individuare il problema esatto.

- Verificare il LED di alimentazione sulla parte anteriore della workstation per vedere se lampeggia oppure se si avverte una serie di segnali acustici provenienti dalla workstation. Le luci lampeggianti e/o i segnali acustici sono codici di errore che servono a facilitare la diagnosi del problema. Consultare la *Maintenance and Service Guide* (Guida alla manutenzione e all'assistenza, solo in inglese) per ulteriori dettagli.
- Se sullo schermo non appare niente, collegare il monitor ad un'altra porta video sulla workstation, se disponibile, oppure provare a sostituire il monitor con uno sicuramente funzionante.
- Se lavorate in rete:
	- Utilizzare un cavo di rete differente per collegare la workstation alla rete.
	- Collegare una workstation diversa con un cavo diverso alla rete.

Se il problema dovesse persistere, il jack di rete della workstation oppure della presa a muro potrebbe essere difettoso.

- Se di recente avente inserito un nuovo hardware, scollegatelo.
- Se di recente avente installato un nuovo software, disinstallatelo.
- Assistenza tecnica online completa è disponibile anche al sito [http://www.hp.com/support.](http://www.hp.com/support)
- Se la workstation si avvia ma non carica il sistema operativo, è possibile eseguire l'utility di diagnostica "preavvio", HP PC Hardware Diagnostics.
- Se la workstation carica il sistema operativo, esistono due possibili strumenti diagnostici che guidano l'utente alla soluzione e forniscono una funzione di chat online (se è disponibile l'accesso a Internet).
	- Se si possiede HP Support Assistant, è possibile accedervi dalla schermata Start facendo clic su **HP Support Assistant**, dopo aver selezionato **Risorse del computer** e **Diagnostica**.
	- Se non si possiede HP Support Assistant, è possibile accedere a HP Instant Support Professional Edition al sito <http://www.hp.com/go/ispe>.

Accedere al Business Support Center (BSC) sul sito <http://www.hp.com/go/bizsupport>per consultare le informazioni più aggiornate sull'assistenza online, software e driver, notifiche preventive e comunità internazionali di utenti ed esperti HP.

Assistenza tecnica online completa è disponibile anche al sito <http://www.hp.com/support>.

Se il problema persiste ed è necessario rivolgersi all'assistenza tecnica, osservare le seguenti indicazioni per essere certi che la chiamata venga gestita correttamente:

- Porsi davanti alla workstation quando si effettua la chiamata.
- Prima di telefonare, annotare l'ID del prodotto, i numeri di serie del monitor e della workstation e l'ID dell'errore, eseguendo, qualora sia possibile, il programma di diagnostica.
- Spiegare dettagliatamente il problema al tecnico.
- <span id="page-44-0"></span>Rimuovere i componenti hardware recentemente aggiunti al sistema.
- Rimuovere il software recentemente installato.
- **X** NOTA: Per informazioni relative alle vendite e per estensioni della garanzia (HP Care Pack), telefonare al centro di assistenza autorizzato di zona o al rivenditore.

#### **Backup, ripristino e recupero in Windows 10**

Questa sezione fornisce informazioni sui seguenti processi. Le informazioni nella sezione sono la procedura standard per la maggior parte dei prodotti.

- Creazione di supporti di ripristino e backup
- Ripristino della configurazione di sistema

Per ulteriori informazioni, consultare Guida e supporto tecnico.

**▲** Digitare guida nella casella di ricerca sulla barra delle applicazioni, quindi selezionare **Guida e supporto tecnico**.

#### **Creazione di supporti di ripristino e backup**

I seguenti metodi di creazione di supporti di ripristino e backup sono disponibili solo in determinati prodotti. Scegliere il metodo disponibile in base al modello di workstation in uso.

- Utilizzare HP Recovery Manager dopo aver impostato correttamente la workstation per creare supporti HP Recovery. In questa fase viene creato un backup della partizione HP Recovery sulla workstation. Il backup consente di reinstallare il sistema operativo originale in caso di guasto o sostituzione del disco rigido. Per informazioni sulla creazione di supporti di ripristino, vedere Creazione dei supporti HP Recovery (solo in determinati prodotti) a pagina 37. Per informazioni sulle opzioni di ripristino disponibili utilizzando i supporti di ripristino, vedere [Utilizzo degli strumenti di Windows a pagina 38](#page-45-0).
- Utilizzare gli strumenti di Windows per creare punti di ripristino del sistema e creare backup dei dati personali.

Per ulteriori informazioni, vedere [Ripristino con HP Recovery Manager a pagina 39](#page-46-0).

**MOTA:** Se l'archiviazione è di 32 GB o meno, Ripristino configurazione di sistema di Microsoft è disabilitato per impostazione predefinita.

#### **Creazione dei supporti HP Recovery (solo in determinati prodotti)**

Se possibile, verificare la presenza della partizione di ripristino e della partizione Windows. Dal menu Start, selezionare **Esplora file**.

Se la workstation non elenca la partizione Windows e la partizione di ripristino, è possibile richiedere supporti di ripristino per il sistema all'assistenza. Vedere l'opuscolo *Worldwide Telephone Numbers*  (Numeri di telefono internazionali) in dotazione con la workstation. Le informazioni sui contatti sono reperibili anche nel sito Web HP. Accedere a<http://www.hp.com/support>, selezionare il proprio Paese o regione e seguire le istruzioni visualizzate.

È possibile utilizzare gli strumenti di Windows per creare punti di ripristino del sistema e creare backup dei dati personali, vedere [Utilizzo degli strumenti di Windows a pagina 38.](#page-45-0)

● Se la workstation elenca la partizione di ripristino e la partizione Windows, è possibile utilizzare HP Recovery Manager per creare supporti di ripristino dopo aver impostato correttamente la workstation. Questi supporti consentono di eseguire il ripristino del sistema nel caso di danneggiamento dell'unità disco rigido. Il ripristino del sistema consente la reinstallazione del sistema operativo originale e dei programmi software preinstallati, quindi la configurazione delle impostazioni di questi ultimi. I supporti

<span id="page-45-0"></span>HP Recovery possono inoltre essere utilizzati per personalizzare il sistema o ripristinare l'immagine impostazioni predefinite se viene sostituita l'unità disco rigido.

- È possibile creare un solo set di supporti di ripristino. Maneggiare questi strumenti di ripristino con cautela e conservarli in un luogo sicuro.
- HP Recovery Manager esamina la workstation e determina la capacità di archiviazione richiesta per i supporti che saranno necessari.
- Per creare dischi di ripristino, nella workstation deve essere presente un'unità ottica in grado di scrivere sui DVD e si devono utilizzare solo dischi vergini di alta qualità DVD-R, DVD+R, DVD-R DL, DVD+R DL. Non utilizzare dischi riscrivibili, come CD±RW, DVD±RW, DVD±RW double-layer o BD-RE (Blu-ray riscrivibili), in quanto non sono compatibili con il software HP Recovery Manager. È inoltre possibile utilizzare un'unità flash USB vuota di alta qualità.
- Se la workstation non comprende un'unità ottica integrata con masterizzatore DVD, ma si desidera creare supporti di ripristino su DVD, è possibile utilizzare un'unità ottica esterna (da acquistare separatamente) per creare dei dischi di ripristino. Se si utilizza un'unità ottica esterna, deve essere collegata direttamente a una porta USB della workstation; non è possibile collegare l'unità a una porta USB di un dispositivo esterno, come un hub USB. Se non è possibile creare supporti DVD, è possibile ottenere i dischi di ripristino per la workstation in uso da HP. Vedere l'opuscolo *Worldwide Telephone Numbers* (Numeri di telefono internazionali) in dotazione con la workstation. Le informazioni sui contatti sono reperibili anche nel sito Web HP. Accedere a [http://www.hp.com/](http://www.hp.com/support) [support](http://www.hp.com/support), selezionare il proprio Paese o regione e seguire le istruzioni visualizzate.
- Prima di iniziare a creare i supporti di ripristino, verificare che la workstation sia collegata all'alimentazione CA.
- La procedura di creazione può richiedere anche oltre un'ora. Non interrompere la procedura.
- Se necessario, è possibile chiudere il programma prima che sia stata completata la creazione dei DVD di ripristino. HP Recovery Manager termina la masterizzazione del DVD corrente. Al successivo avvio di HP Recovery Manager, verrà chiesto di continuare il processo.

Per creare supporti HP Recovery:

- **1.** Digitare recovery nella casella di ricerca sulla barra delle applicazioni, quindi selezionare **HP Recovery Manager**.
- **2.** Quando richiesto, fare clic su **Sì** per consentire al programma di continuare.
- **3.** Selezionare **Crea supporti di ripristino**, quindi seguire le istruzioni visualizzate.

Se occorre ripristinare il sistema, consultare [Ripristino con HP Recovery Manager a pagina 39](#page-46-0).

#### **Utilizzo degli strumenti di Windows**

È possibile creare supporti di ripristino, punti di ripristino del sistema e backup dei dati personali mediante gli strumenti di Windows.

**NOTA:** Se l'archiviazione è di 32 GB o meno, Ripristino configurazione di sistema di Microsoft è disabilitato per impostazione predefinita.

Per ulteriori informazioni e procedure, consultare Guida e supporto tecnico.

**▲** Digitare guida nella casella di ricerca sulla barra delle applicazioni, quindi selezionare Guida e supporto tecnico.

#### <span id="page-46-0"></span>Ripristino della configurazione di sistema e ripristino delle condizioni originarie del computer

È possibile utilizzare opzioni diverse per ripristinare il sistema. Scegliere il metodo più adatto alla situazione e al livello di esperienza:

**IMPORTANTE:** Non tutti i metodi sono disponibili su tutti i prodotti.

- Windows offre diverse opzioni per il ripristino dal backup, l'aggiornamento della workstation e per riportare la workstation al suo stato originale. Per ulteriori informazioni, vedere Guida e supporto tecnico.
	- **▲** Digitare guida nella casella di ricerca sulla barra delle applicazioni, quindi selezionare **Guida e supporto tecnico**.
- Se occorre correggere un problema di un'applicazione o di un driver preinstallato, utilizzare l'opzione di reinstallazione dei driver e/o delle applicazioni (solo in determinati prodotti) in HP Recovery Manager per reinstallare il singolo driver o applicazione.
	- **▲** Nella casella di ricerca sulla barra delle applicazioni, digitare recovery, selezionare **HP Recovery Manager**, selezionare **Reinstalla i driver e/o le applicazioni**, quindi seguire le istruzioni visualizzate.
- Se si desidera ripristinare la partizione di Windows al contenuto predefinito originale, è possibile scegliere l'opzione Ripristino del sistema dalla partizione HP Recovery (solo in determinati prodotti) oppure utilizzare i supporti HP Recovery. Per ulteriori informazioni, vedere Ripristino con HP Recovery Manager a pagina 39. Se non sono ancora stati creati i supporti di ripristino, vedere [Creazione dei](#page-44-0) [supporti HP Recovery \(solo in determinati prodotti\) a pagina 37](#page-44-0).
- **In determinati prodotti, se si desidera ripristinare contenuto e partizione predefinita originale della** workstation, o se è stata sostituita l'unità disco rigido, è possibile utilizzare l'opzione di ripristino delle impostazioni predefinite dei supporti HP Recovery. Per ulteriori informazioni, vedere Ripristino con HP Recovery Manager a pagina 39.
- In determinati prodotti, se si desidera eliminare la partizione di ripristino per aumentare lo spazio disponibile sull'unità disco rigido, HP Recovery Manager oƫre l'opzione Rimuovere la partizione di ripristino.

Per ulteriori informazioni, vedere Rimozione della partizione HP Recovery (solo in determinati prodotti) [a pagina 41.](#page-48-0)

#### **Ripristino con HP Recovery Manager**

Il software HP Recovery Manager consente di ripristinare la workstation allo stato impostazione predefinita originale mediante i supporti HP Recovery creati o ottenuti da HP, oppure utilizzando la partizione HP Recovery (solo in determinati prodotti). Se non sono ancora stati creati i supporti di ripristino, vedere [Creazione dei supporti HP Recovery \(solo in determinati prodotti\) a pagina 37](#page-44-0).

#### **Informazioni da conoscere prima di iniziare**

- HP Recovery Manager è in grado di ripristinare solo le applicazioni preinstallate. Per il software non fornito con la workstation, è necessario scaricare il software dal sito Web del produttore o reinstallare il software dal supporto fornito dal produttore.
- **IMPORTANTE:** Il ripristino con HP Recovery Manager dovrebbe essere utilizzato solo come ultima risorsa per risolvere i problemi della workstation.
- I supporti HP Recovery devono essere utilizzati in caso di guasto dell'unità disco rigido della workstation. Se non sono ancora stati creati i supporti di ripristino, vedere [Creazione dei supporti HP Recovery \(solo in](#page-44-0) [determinati prodotti\) a pagina 37](#page-44-0).
- Per utilizzare l'opzione di ripristino delle impostazioni predefinite (solo in determinati prodotti), occorre utilizzare i supporti HP Recovery. Se non sono ancora stati creati i supporti di ripristino, vedere [Creazione](#page-44-0) [dei supporti HP Recovery \(solo in determinati prodotti\) a pagina 37.](#page-44-0)
- Se la workstation in uso non consente la creazione di supporti HP Recovery o se i supporti HP Recovery non funzionano, è possibile richiedere supporti di ripristino per il sistema all'assistenza. Vedere l'opuscolo *Worldwide Telephone Numbers* (Numeri di telefono internazionali) in dotazione con la workstation. Le informazioni sui contatti sono anche reperibili nel sito Web HP. Accedere a <http://www.hp.com/support>, selezionare il proprio Paese o regione e seguire le istruzioni visualizzate.
- **IMPORTANTE:** HP Recovery Manager non fornisce automaticamente backup dei dati personali. Prima di iniziare il ripristino, eseguire il backup dei dati personali da conservare.

Con i supporti HP Recovery, è possibile scegliere una delle opzioni di ripristino seguenti:

**X** NOTA: Quando si avvia il processo di ripristino, vengono visualizzate solo le opzioni disponibili per la workstation in uso.

- System Recovery (Ripristino del sistema): reinstalla il sistema operativo originale e configura le impostazioni per i programmi installati dal produttore.
- Ripristino delle impostazioni predefinite: ripristina la workstation allo stato impostazione predefinita originale eliminando tutti i dati dall'unità disco rigido e ricreando le partizioni. Viene quindi reinstallato il sistema operativo e il software installato in fabbrica.

La partizione HP Recovery (solo in determinati prodotti) consente solamente il ripristino del sistema.

#### **Uso della partizione HP Recovery (solo in determinati prodotti)**

La partizione HP Recovery consente di eseguire un ripristino del sistema senza dover ricorrere agli appositi dischi o all'apposita unità flash USB. Si può ricorrere a questo tipo di ripristino solo se l'unità disco rigido è ancora funzionante.

Per avviare HP Recovery Manager dalla partizione HP Recovery:

**1.** Digitare recovery nella casella di ricerca sulla barra delle applicazioni, selezionare **Recovery Manager**, quindi selezionare **Ambiente HP Recovery**.

oppure

Premere F11 durante l'avvio della workstation, oppure tenere premuto F11 quando si preme il pulsante di alimentazione.

- **2.** Selezionare **Risoluzione dei problemi** dal menu delle opzioni di avvio.
- **3.** Selezionare **Recovery Manager**, selezionare **Ripristino di sistema**, quindi seguire le istruzioni visualizzate.

#### **Uso dei supporti HP Recovery per il ripristino**

È possibile utilizzare i supporti HP Recovery per il ripristino delle condizioni originarie del sistema. È possibile utilizzare questo metodo se il sistema non dispone di partizione HP Recovery o se l'unità disco rigido non funziona correttamente.

- <span id="page-48-0"></span>**1.** Se possibile, esequire il backup di tutti i file personali.
- **2.** Inserire i supporti HP Recovery, quindi riavviare la workstation.
- **WE NOTA:** Se la workstation non si riavvia automaticamente in HP Recovery Manager, modificare l'ordine di avvio della workstation. Vedere Modifica dell'ordine di avvio della workstation a pagina 41.
- **3.** Seguire le istruzioni visualizzate.

#### **Modifica dell'ordine di avvio della workstation**

Se la workstation non si riavvia in HP Recovery Manager, è possibile modificarne l'ordine di avvio, ossia la sequenza dei dispositivi elencati nel BIOS da cui la workstation recupera le informazioni di avvio. È possibile modificare la selezione per un'unità ottica o un'unità flash USB.

Per modificare la sequenza di avvio:

- **1.** Inserire i supporti HP Recovery.
- **2.** Accedere al BIOS.

Riavviare la workstation, premere rapidamente Esc, quindi premere F9 per le opzioni di avvio.

- **3.** Selezionare l'unità ottica o flash USB da cui eseguire l'avvio.
- **4.** Seguire le istruzioni visualizzate.

#### **Rimozione della partizione HP Recovery (solo in determinati prodotti)**

HP Recovery Manager consente di rimuovere la partizione HP Recovery per liberare spazio sul disco rigido.

- **IMPORTANTE:** Una volta rimossa la partizione HP Recovery, non sarà possibile eseguire il ripristino del sistema o creare supporti di ripristino HP dalla partizione HP Recovery. Pertanto, prima di rimuovere la partizione di ripristino, creare i supporti HP Recovery; vedere [Creazione dei supporti HP Recovery \(solo in](#page-44-0)  [determinati prodotti\) a pagina 37](#page-44-0).
- **WAR:** L'opzione Rimuovi partizione di ripristino è disponibile solamente in prodotti che supportano questa funzione.

Per rimuovere la partizione HP Recovery, attenersi alla procedura indicata:

- **1.** Digitare recovery nella casella di ricerca sulla barra delle applicazioni, quindi selezionare **HP Recovery Manager**.
- **2.** Selezionare **Remove Recovery Partition** (Rimuovi partizione di ripristino), quindi seguire le istruzioni visualizzate.

# <span id="page-49-0"></span>**7 Configurazione e ripristino di Linux**

HP offre un'ampia gamma di soluzioni Linux per le workstation HP:

- **HP certifica e supporta Red Hat<sup>®</sup> Enterprise Linux (RHEL) sulle workstation HP.**
- HP certifica e supporta SUSE Linux Enterprise Desktop (SLED) sulle workstation HP.
- HP certifica e supporta Ubuntu Canonical sulle workstation HP.
- HP offre un precaricamento SLED 11 su alcune workstation serie Z.
- HP offre il precaricamento di Ubuntu su alcune workstation serie Z.

Il presente capitolo illustra le modalità di configurazione e di ripristino del sistema operativo Linux e comprende i seguenti argomenti:

- Kit HP Installer per Linux (HPIKL)
- [Installazione di Red Hat Enterprise Linux](#page-50-0)
- Configurazione di SUSE Linux Enterprise Desktop (SLED)
- Configurazione di Ubuntu
- Driver grafici proprietari
- **WOTA:** Dopo aver configurato il sistema operativo, assicurarsi di aver installato le ultime versioni del BIOS, dei driver e degli aggiornamenti dei software. Vedere [Aggiornamento della workstation a pagina 48.](#page-55-0)

**ATTENZIONE:** Non installare periferiche hardware opzionali o di terze parti prima che l'installazione del sistema operativo sia terminata. Altrimenti potrebbero verificarsi errori e potrebbe essere impedita la corretta installazione del sistema operativo.

## **Kit HP Installer per Linux (HPIKL)**

Il HP Installer Kit for Linux (kit di installazione HP per Linux) offre assistenza agli utenti durante l'installazione delle versioni certificate di RHEL, SLED o Ubuntu sulle workstation HP. Tale funzione è disponibile come opzione del sistema operativo su tutte le workstation HP.

- Il kit contiene driver testati in grado di potenziare e/o sostituire quelli riscontrati in RHEL, SLED o Ubuntu al fine di garantire un comportamento e un uso corretti sulle workstation HP.
- Il kit non comprende il sistema operativo Linux, che deve essere installato dall'utente. Distribuzioni commerciali Linux sono disponibili per l'acquisto presso fornitori come Red Hat e SUSE. Altre distribuzioni Linux sono invece disponibili gratuitamente (ad esempio, Ubuntu). Per visualizzare le configurazioni e i sistemi operativi supportati, visitare il sito Web [http://www.hp.com/support/](http://www.hp.com/support/linux_hardware_matrix) [linux\\_hardware\\_matrix](http://www.hp.com/support/linux_hardware_matrix).

L'opzione HPIKL può includere un precaricamento FreeDOS. Questa opzione del sistema operativo soddisfa le esigenze degli utenti in possesso di una distribuzione Linux personalizzata o di una versione di RHEL, SLED o Ubuntu provvista di licenza, e che desiderano installare le aggiunte di driver raccomandate da HP.

È inoltre possibile scaricare il kit attenendosi alla seguente procedura:

- <span id="page-50-0"></span>**1.** Aprire la pagina all'indirizzo [http://www.hp.com/support/workstation\\_swdrivers](http://www.hp.com/support/workstation_swdrivers).
- **2.** Selezionare il modello di workstation in uso.
- **3.** Selezionare il sistema operativo desiderato.
- **4.** Selezionare la lingua del software/del driver, quindi fare clic sul collegamento rapido **Software**.
- **5.** Selezionare il collegamento **Ottieni software** per scaricare il pacchetto corretto (tipicamente la revisione più recente).
- **6.** Fare clic su **Accetto** per accettare i termini del contratto di licenza.
- **7.** Scaricare l'immagine ISO del software e salvarla su un disco. Questo disco contiene i *driver HP*.

## **Installazione di Red Hat Enterprise Linux**

Le workstation serie Z HP sono certificate e supportate sui flussi RHEL appropriati per la tecnologia hardware.

- Per ulteriori dettagli sul supporto RHEL per una piattaforma specifica, si rimanda a *Matrice di supporto hardware per workstation HP Linux* all'indirizzo [http://www.hp.com/support/linux\\_hardware\\_matrix](http://www.hp.com/support/linux_hardware_matrix).
- Per informazioni sulle certificazioni Red Hat sulle workstation HP, visitare il sito web [https://hardware.redhat.com.](https://hardware.redhat.com)

### **Disco dei driver HPIKL**

Tipicamente, per supportare le workstation HP, le versioni recenti di Red Hat Linux richiedono solo aggiornamenti dei driver con piccole correzioni. Queste release sono generalmente supportate con il CD dei driver HPIKL, che è possibile utilizzare come utilità di post-installazione per l'installazione standard di Ret Hat Linux.

Dopo aver completato l'installazione standard Red Hat e riavviato il sistema, verrà avviata un'utilità red Hat *di primo avvio*. Dopo aver speciƭcato varie impostazioni (tra cui il livello di sicurezza, la data e l'ora, la password di root e gli account utente), l'utility consentirà il caricamento di un disco aggiuntivo.

In questa fase, viene utilizzato il CD dei driver. Tutti i contenuti aggiunti da HP sono presenti sul disco, nella directory **/HP**. È possibile utilizzarla per creare la propria immagine oppure per consultare i contenuti HP.

Vedere la /directory HP sul disco per qualsiasi indicazione Leggimi degli elementi sul disco.

**W** NOTA: Se eseguite con un collegamento DisplayPort al monitor, alcune installazioni potrebbero dar luogo a problemi. Ciò dipende dal fatto che i driver predefiniti utilizzati dagli installer del sistema operativo non supportano la funzionalità DisplayPort. In caso di problemi, tentare di escludere la scelta del monitor per DisplayPort durante l'avvio dell'installazione e utilizzare invece il driver VESA. È quindi possibile configurare il monitor DisplayPort in un secondo momento.

### **Installazione con il CD dei driver HP Red Hat Linux**

- **1.** In mancanza del CD dei driver HP adeguato per un flusso supportato, crearne uno (vedere [Kit HP Installer](#page-49-0)  [per Linux \(HPIKL\) a pagina 42\)](#page-49-0).
- **2.** Installare il sistema operativo utilizzando i supporti ottici in dotazione insieme al box set Red Hat Linux.
- **3.** Se si dispone di un disco dei driver Red Hat per il sistema operativo che si sta installando, inserire linux dd quando compare la schermata iniziale dell'installazione, quindi premere **Enter**.
- <span id="page-51-0"></span>**4.** Quando il sistema chiede si è in possesso di un CD dei driver, rispondere **Sì**. Posizionare il disco dei driver Red Hat nell'unità e selezionare il drive: hd [abcd] appropriato. Proseguire con l'installazione normale.
- **5.** Dopo aver installato correttamente il sistema operativo, riavviare la workstation.
	- RHEL 6 o RHEL 7: Inserire il disco dei driver di HP. Il software di installazione HPIKL viene avviato automaticamente. Per installare i contenuti, seguire le istruzioni visualizzate sullo schermo.

## **Configurazione di SUSE Linux Enterprise Desktop (SLED)**

HP oƫre un precaricamento di SLED 11 64-bit su alcune workstation serie Z e supporta SLED 11 64-bit su altre workstation.

SUSE supporta e certifica varie versioni di SLED sulle workstation HP. Per ulteriori informazioni, consultare la pagina di ricerca del bollettino di certificazione SUSE sul sito Web [https://www.suse.com/yessearch/](https://www.suse.com/yessearch/Search.jsp) [Search.jsp](https://www.suse.com/yessearch/Search.jsp).

### **Installazione del programma precaricato SLED**

Per impostare SLED sui sistemi precaricati con il sistema operativo:

- **1.** Avviare la workstation.
- **2.** Una volta comparso l'avviso, inserire le seguenti impostazioni relative all'installazione della workstation: password, rete, grafica, ora, impostazioni tastiera e Configurazione Centro Assistenza SUSE.
- **W** NOTA: È possibile attivare la propria registrazione SUSE nella schermata Configurazione Centro Assistenza SUSE. Per visualizzare la documentazione integrale del Centro Assistenza SUSE, visitare il sito Web<http://www.suse.com/documentation>e selezionare il sistema operativo in uso.

### **Installazione di SLED con il kit di installazione del DVD**

- **1.** Se il disco dei driver HP non è in dotazione con la workstation, crearne uno (vedere [Kit HP Installer per](#page-49-0)  [Linux \(HPIKL\) a pagina 42](#page-49-0)).
- **2.** Installare il sistema operativo utilizzando i dischi in dotazione con il box set SUSE.
- **3.** Dopo aver installato correttamente il sistema operativo, riavviare la workstation.
- **4.** Inserire il disco dei driver di HP. Il software di installazione HPIKL viene avviato automaticamente. Per installare i contenuti, seguire le istruzioni visualizzate sullo schermo.

### <span id="page-52-0"></span>**Ripristino di SLED (solo per sistemi precaricati)**

Per ripristinare SLED, è necessario utilizzare i supporti di ripristino SLED. Per creare i supporti di ripristino:

- **1.** Fare clic sull'icona SUSE ISO sul desktop per accedere alla cartella */iso*. La cartella contiene tutte le immagini ISO utilizzate per eseguire il precaricamento della workstation.
- **2.** Seguire le istruzioni nel file leggimi contenuto in questa cartella per copiare il file di immagine ISO sul supporto ottico.
- **3.** Conservare il supporto in un luogo sicuro. In caso di errore del disco rigido della workstation, utilizzare le immagini di recupero ISO per ripristinare il sistema operativo.

**ATTENZIONE:** Il ripristino del sistema operativo **non** determina un ripristino dei dati. Eseguire un backup dei dati utilizzando un metodo e i supporti a disposizione.

## **Configurazione di Ubuntu**

HP oƫre un precaricamento di Ubuntu 14.04 LTS 64-bit su alcune workstation serie Z e supporta Ubuntu 14.04 64-bit su altre workstation.

Canonical supporta e certifica varie versioni di Ubuntu sulle workstation HP. Per ulteriori informazioni, visitare la pagina di ricerca dell'hardware certificato Ubuntu all'indirizzo http://www.ubuntu.com/certification/ desktop/make/HP/?category=Desktop e filtrare l'elenco utilizzando la parola "Workstation".

### **&onƭgurD]ione di Ubuntu precaricato**

Per impostare Ubuntu sui sistemi precaricati con il sistema operativo:

**1.** Avviare la workstation.

Il sistema si avvia e vengono eseguite alcune attività di impostazione in modalità non interattiva.

Il sistema quindi si riavvia e viene riprodotto un breve video. Dopo la riproduzione del video, viene visualizzata una serie di finestre di dialogo di impostazioni iniziali.

- **2.** Quando richiesto, immettere la lingua desiderata e le impostazioni della tastiera, il fuso orario, il nome e l'identità dell'utente e la password utente.
- **MOTA:** Questo utente iniziale dispone dei privilegi di amministratore di sistema utilizzando il comando sudo. Nell'installazione tipica di Ubuntu non esiste alcuna radice utente.

Al termine dell'installazione, si visualizza la schermata di accesso.

**3.** Digitare le informazioni di accesso nei campi corrispondenti.

### **Utilizzo del disco dei driver del HP Installer Kit (kit di installazione HP)**

Per ottenere gli aggiornamenti del pacchetto software Ubuntu non è necessario registrarsi. È possibile recuperare gli aggiornamenti da vari "archivi" in rete tramite una serie di strumenti integrati nel sistema operativo. Potrebbero essere necessari solo una connessione Internet e dei proxy.

Il disco dei driver Ubuntu del HP Installer Kit for Linux (kit di installazione HP per Linux) si basa sugli stessi meccanismi in modo da soddisfare le relazioni di dipendenza durante l'installazione. In questo modo è ugualmente necessario l'accesso a Internet e la possibilità di elevazione dei privilegi utente della sessione corrente a privilegi di amministratore.

In alcuni casi, i driver di grafica proprietari testati HP possono essere l'unico payload fornito nel disco dei driver.

<span id="page-53-0"></span>**1.** Installare il sistema operativo dal proprio supporto di installazione.

Ubuntu è disponibile gratuitamente all'indirizzo www.ubuntu.com.

- **2.** Riavviare la workstation.
- **3.** Inserire il disco dei driver di HP. Il software di installazione HPIKL viene avviato automaticamente.
- **4.** Quando viene richiesta la password amministratore, digitare la password nell'apposito campo.
- **5.** Seguire le istruzioni visualizzate per installare i driver appropriati alla configurazione dell'hardware in uso.

### **Ripristino di Ubuntu (solo per sistemi precaricati)**

Per ripristinare l'immagine impostazioni predefinite iniziale sono disponibili vari metodi. In genere, si considera che l'immagine installata sia in uno stato funzionale (almeno inizialmente).

**ATTENZIONE:** Il ripristino dell'immagine di sistema comporta il ripartizionamento e la riscrittura dell'immagine. Successivamente sarà quindi necessario reinstallare le applicazioni e i driver. I metodi che utilizzano F11 e il caricatore d'avvio descritti di seguito oƫrono la possibilità di mantenere i dati contenuti nella cartella /home durante il ripristino. I dati e le informazioni di configurazione in altri alberi di file (ad esempio /ecc) non vengono preservati.

Il ripristino del sistema operativo non determina un ripristino dei dati. Eseguire un backup dei dati utilizzando un metodo e i supporti a disposizione.

#### **Creazione di un disco o di una chiavetta di ripristino**

L'immagine iniziale include uno strumento in grado di creare un'immagine di ripristino come file ISO, che è possibile masterizzare su un DVD avviabile o copiare su una chiavetta USB. Questa operazione è consigliabile per disporre di supporti da utilizzare in caso sia necessario sostituire l'unità di avvio.

Per creare il file ISO:

- **1.** Eseguire l'accesso e raggiungere l'interfaccia **DASH** che consente di trovare le applicazioni.
- **2.** Digitare recovery (ripristino) nel campo e scegliere **recovery-media-creator** (strumento creazione supporto di ripristino).

L'applicazione si avvia e viene richiesto l'inserimento della password per garantire privilegi di amministratore. Viene inoltre richiesto dove scrivere il file ISO.

**3.** Al termine della creazione del file ISO, copiare o masterizzare il file sul supporto desiderato.

#### **Utilizzo del tasto funzione F11 durante l'avvio del sistema**

Durante l'avvio iniziale del BIOS di sistema, è possibile premere il tasto F11 per avviare il ripristino dell'immagine dell'unità disco rigido.

#### **Intercettazione del caricatore d'avvio e scelta dell'opzione di ripristino**

In seguito alle richieste di comando del BIOS nella fase di avvio, si visualizza una cornice viola sullo schermo per breve tempo. Se in questo momento il caricatore di avvio del sistema operativo viene interrotto premendo il tasto Esc, si dovrebbe visualizzare un menu con poche voci comprendente un'opzione di ripristino.

## <span id="page-54-0"></span>**Driver grafici proprietari**

È possibile ordinare la maggior parte delle workstation HP con schede grafiche sottoposte a verifiche approfondite da parte di HP. Per un elenco delle schede supportate, fare riferimento a *Matrice di supporto hardware per workstation HP Linux* all'indirizzo [http://www.hp.com/support/linux\\_hardware\\_matrix](http://www.hp.com/support/linux_hardware_matrix).

**X** NOTA: Non tutte le schede grafiche sono disponibili su tutte le workstation. Vengono generalmente applicate delle limitazioni alle schede caratterizzate da un grande dispendio energetico all'interno di workstation a basso consumo.

I driver di grafica proprietari di terzi supportati da HP e da fornitori di grafica sono integrati nel HP Installer Kit for Linux (kit HP Installer per Linux) sulle workstation serie Z con SLED 11 e Ubuntu precaricati, e sono disponibili nella sezione di Assistenza sulle workstation HP all'indirizzo [http://www.hp.com/go/](http://www.hp.com/go/workstationsupport) [workstationsupport.](http://www.hp.com/go/workstationsupport)

Questi driver proprietari non rappresentano un componente standard delle distribuzioni RHEL, SLED o Ubuntu, in quanto non si tratta di risorse open source. Le revisioni dei driver più recenti rispetto a quelle presenti nel sito Web dell'assistenza HP sono supportate direttamente dal fornitore.

# <span id="page-55-0"></span>**8 Aggiornamento della workstation**

- Aggiornamento della workstation dopo il primo avvio
- Aggiornamento del BIOS
- [Aggiornamento dei driver del dispositivo](#page-56-0)

HP è costantemente impegnata a migliorare l'esperienza di utilizzo della workstation da parte degli utenti. Per trarre vantaggio dagli ultimi miglioramenti della workstation, HP raccomanda di installare regolarmente gli aggiornamenti più recenti del BIOS, del driver e del software.

## **Aggiornamento della workstation dopo il primo avvio**

Dopo il primo avvio corretto della workstation, seguire queste linee guida per assicurare che il dispositivo sia aggiornato:

- assicurarsi di aver caricato la Versione sistema BIOS più recente. Vedere Aggiornamento del BIOS a pagina 48.
- Verificare di disporre dei driver più recenti per il sistema in uso. Vedere [Aggiornamento dei driver del](#page-56-0) [dispositivo a pagina 49](#page-56-0).
- Acquisire dimestichezza con le risorse HP disponibili.
- Prendere in considerazione la sottoscrizione ai Driver Alerts visitando il sito [http://www.hp.com/go/](http://www.hp.com/go/subscriberschoice) [subscriberschoice.](http://www.hp.com/go/subscriberschoice)

## **Aggiornamento del BIOS**

Per prestazioni ottimali, determinare la versione del BIOS sulla workstation e aggiornarla se necessario.

### **Individuazione della versione corrente del BIOS**

Per determinare la versione corrente del BIOS:

- **1.** Premere Esc durante l'avvio.
- **2.** Premere F10 per entrare nell'utilità F10 Setup.
- **3.** Selezionare **File > Informazioni di sistema**. Annotare la versione del BIOS della workstation.
- **NOTA:** Per le procedure relative all'aggiornamento del BIOS, nonché le impostazioni del Menu BIOS della Setup Utility F10, vedere la *Guida di assistenza e manutenzione* sul sito Web [http://www.hp.com/](http://www.hp.com/support/workstation_manuals) [support/workstation\\_manuals](http://www.hp.com/support/workstation_manuals).

### <span id="page-56-0"></span>**Aggiornamento del BIOS**

Per individuare e scaricare la versione più recente del BIOS disponibile, comprendente gli ultimi miglioramenti:

- **1.** Aprire la pagina all'indirizzo [http://www.hp.com/go/workstationsupport.](http://www.hp.com/go/workstationsupport)
- **2.** Nella scheda **Download options** (Opzioni di download), selezionare drivers, software & firmware (driver, software e firmware).
- **3.** Seguire le istruzioni per individuare la versione più recente del BIOS disponibile per la workstation.
- **4.** Confronta la versione del BIOS sulla workstation in uso con le versioni del BIOS sul sito Web (vedere [Individuazione della versione corrente del BIOS a pagina 48\)](#page-55-0). Se la versione del BIOS sul sito Web coincide con quella presente nel sistema, non occorre fare altro.
- **5.** Se invece la versione del BIOS sul sito Web è più aggiornata rispetto a quella presente nel sistema, scaricare la versione appropriata per la propria workstation. Per completare l'installazione, attenersi alle istruzioni riportate nelle note di rilascio.

## **Aggiornamento dei driver del dispositivo**

Se si installa una periferica (ad esempio una stampante, una scheda grafica o una scheda di rete), verificare che siano caricati i driver più recenti del dispositivo. Se il dispositivo è stato acquistato tramite HP, visitare il sito Web HP per scaricare i driver più recenti per il dispositivo. Questi driver sono stati testati per assicurare la compatibilità ottimale tra il dispositivo e la workstation HP.

Se il dispositivo non è stato acquistato da HP, HP raccomanda di visitare prima il sito Web HP per verificare che sia stata testata la compatibilità con la workstation HP del dispositivo e dei relativi driver. Se non è disponibile alcun driver, visitare il sito Web del produttore del dispositivo per scaricare i driver più recenti.

Per aggiornare i driver di dispositivo:

- **1.** Aprire la pagina all'indirizzo [http://www.hp.com/go/workstationsupport.](http://www.hp.com/go/workstationsupport)
- **2.** Nella scheda **Download options** (Opzioni di download), selezionare drivers, software & firmware (driver, software e firmware).
- **3.** Seguire le istruzioni per individuare i driver più recenti disponibili per la workstation.

Se un driver necessario non è disponibile, visitare il sito Web del produttore della periferica.

# <span id="page-57-0"></span>**9 Utilizzo di HP PC Hardware Diagnostics (UEFI)**

HP PC Hardware Diagnostics è una interfaccia UEFI (Unified Extensible Firmware Interface) che consente di eseguire test di diagnostica per determinare se l'hardware del computer funziona correttamente. Lo strumento opera al di fuori del sistema operativo per isolare eventuali errori hardware da problemi che possono essere causati dal sistema operativo o da altri componenti software.

Quando HP PC Hardware Diagnostics (UEFI) rileva un guasto che richiede una sostituzione hardware, viene generato un codice ID guasto di 24 cifre. Questo codice ID può essere fornito al supporto per consentire di determinare come correggere il problema.

**MOTA:** Per avviare la diagnostica in un computer convertibile, il computer deve essere in modalità notebook e occorre utilizzare la tastiera collegata.

Per avviare HP PC Hardware Diagnostics (UEFI), procedere come segue:

- **1.** Accendere o riavviare il computer e premere rapidamente ESC.
- **2.** Premere F2.

Il BIOS ricerca gli strumenti di diagnostica in tre posizioni, nell'ordine seguente:

- **a.** Unità USB collegata
- **X NOTA:** Per scaricare lo strumento HP PC Hardware Diagnostics (UEFI) su un'unità USB, vedere Download di HP PC Hardware Diagnostics (UEFI) su un dispositivo USB a pagina 50.
- **b.** Unità disco rigido
- **c.** BIOS
- **3.** Quando si apre lo strumento diagnostico, selezionare il tipo di test diagnostico da eseguire e seguire le istruzioni visualizzate.
- *MOTA:* Se occorre interrompere un test diagnostico, premere ESC.

### **Download di HP PC Hardware Diagnostics (UEFI) su un dispositivo USB**

**X NOTA:** Le istruzioni per il download di HP PC Hardware Diagnostics (UEFI) sono disponibili solo in lingua inglese ed è necessario utilizzare un computer Windows per scaricare e creare l'ambiente di supporto HP UEFI poiché sono forniti solo file .exe.

Per scaricare HP PC Hardware Diagnostics su un dispositivo USB esistono due opzioni.

#### **Scaricare la versione più recente di UEFI**

- **1.** Visitare la pagina <http://www.hp.com/go/techcenter/pcdiags>. Viene visualizzata la pagina Home di HP PC Diagnostics.
- **2.** Nella sezione HP PC Hardware Diagnostics, selezionare il collegamento **Download**, quindi selezionare **Esegui**.

#### <span id="page-58-0"></span>**Scaricare qualsiasi versione di UEFI per un prodotto specifico**

- **1.** Visitare la pagina [http://www.hp.com/support.](http://www.hp.com/support)
- **2.** Selezionare **Ottieni software e driver**.
- **3.** Inserire il nome o il numero del prodotto.

oppure

Selezionare **Identifica ora** per consentire ad HP di rilevare automaticamente il prodotto in uso.

- **4.** Selezionare il computer in uso, quindi il sistema operativo in uso.
- **5.** Nella sezione **Diagnostica**, seguire le istruzioni visualizzate per selezionare e scaricare la versione di UEFI desiderata.

## **Utilizzo delle impostazioni di Remote HP PC Hardware Diagnostics (UEFI)**

Il computer in uso supporta Remote HP PC Hardware Diagnostics (UEFI). Si tratta di una funzionalità del firmware (BIOS) che consente di scaricare HP PC Hardware Diagnostics UEFI sul computer in uso,

che esegue la diagnostica sul computer, quindi carica i risultati in un server preconfigurato.

Utilizzando l'impostazione Remote HP PC Hardware Diagnostics in Computer Setup (BIOS), è possibile eseguire le seguenti le personalizzazioni:

- Impostare una pianificazione per l'esecuzione automatica della diagnostica. È inoltre possibile avviare la diagnostica immediatamente in modalità interattiva.
- Impostare la posizione per il download degli strumenti di diagnostica. Questa funzione consente di accedere agli strumenti dal sito Web di HP o da un server che è stato preconfigurato per l'uso. Il computer non necessita di un archivio locale tradizionale (ad esempio un'unità disco o unità flash USB) per eseguire la diagnostica remota.
- Impostare una posizione per la memorizzazione dei risultati del test. È inoltre possibile impostare il nome utente e la password utilizzate per i caricamenti.
- Visualizzare informazioni sullo stato della diagnostica eseguita in precedenza.

### **Personalizzazione delle impostazioni di Remote HP PC Hardware Diagnostics (UEFI)**

- **1.** Accendere o riavviare il computer e, quando viene visualizzato il logo HP, premere f10 per accedere a Computer Setup.
- **2.** Selezionare **Advanced** (Avanzate), quindi selezionare **Remote HP PC Hardware Diagnostics**.
- **3.** Effettuare le selezioni per la personalizzazione.
- **4.** Selezionare **Main** (Principale), quindi **Save Changes and Exit** (Salva le modifiche ed esci) per salvare le impostazioni.

Le modifiche diventeranno effettive al successivo riavvio del computer.

Per accedere alla documentazione sull'utilizzo di Remote HP PC Hardware Diagnostics (UEFI) per configurare un server per la diagnostica remota o per personalizzare quali test diagnostici eseguire, andare alla pagina <http://www.hp.com/support>. Selezionare **Trova il tuo prodotto**, quindi seguire le istruzioni visualizzate.

# <span id="page-59-0"></span>**10 Diagnostica e risoluzione dei problemi minori**

- **Assistenza HP**
- [Individuazione delle etichette dei codici](#page-60-0)
- [Informazioni sulla garanzia](#page-60-0)
- [Risorse e strumenti HP per la risoluzione dei problemi](#page-60-0)

## **Assistenza HP**

Può capitare di riscontrare un problema che richiede l'intervento dell'assistenza. Prima di chiamare l'assistenza, procedere come segue:

- Fare in modo che la workstation sia a portata di mano.
- Annotare i numeri di serie della workstation, i codici prodotto, i nomi e i codici dei modelli e tenerli a portata di mano.
- Prendere nota dei messaggi di errore pertinenti.
- Prendere nota delle periferiche aggiunte.
- Prendere nota del sistema operativo.
- Prendere nota di hardware o software di altri produttori.
- Prestare attenzione ai dettagli di eventuali spie lampeggianti sulla parte anteriore della workstation (conƭgurazioni dei computer tower e desktop) oppure nella parte laterale della workstation (configurazioni dei computer integrati).
- Prendere nota delle applicazione in uso al momento del manifestarsi del problema.
- **NOTA:** Quando si telefona all'assistenza può venire richiesto il numero di prodotto (ad esempio: PS988AV) della workstation. Se la workstation ha un codice prodotto, lo si trova generalmente accanto al numero di serie di 10 o 12 cifre della workstation.
- **WEY NOTA:** Nella maggior parte dei modelli, le etichette del numero di serie e del numero del prodotto sono localizzate sul pannello superiore o laterale e sul retro della workstation (configurazioni dei computer tower e desktop) oppure su una scheda estraibile nella parte laterale del display (configurazioni dei computer integrati).

Per accedere all'elenco dei numeri telefonici dell'assistenza internazionale, visitare il sito web all'indirizzo <http://www.hp.com/support>, selezionare la propria regione e fare clic su **Contatta HP** nell'angolo in alto a destra.

## <span id="page-60-0"></span>**Individuazione delle etichette dei codici**

Per assistenza nella risoluzione dei problemi, delle etichette identificative sono disponibili su ciascuna workstation.

- Tutte le workstation presentano un numero di serie (unico per ciascuna) e un numero del prodotto. Tenere a portata di mano questi numeri quando si contatta l'assistenza.
- Il Certificato di autenticità (COA) viene utilizzato esclusivamente per i sistemi su cui è preinstallato il sistema operativo Windows 7.
- L'etichetta di prodotto originale Microsoft (GML) viene utilizzata esclusivamente per i sistemi su cui è preinstallato il sistema operativo Windows 8.
- In un'etichetta di manutenzione vengono visualizzate le stringhe dell'ID della build e Feature Byte, necessarie per la sostituzione della scheda di sistema.

**WARE:** E possibile che la workstation non corrisponda ai modelli elencati di sequito.

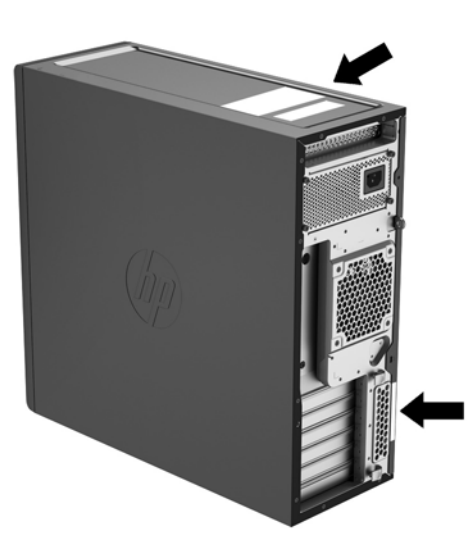

## **Informazioni sulla garanzia**

Per informazioni sulla garanzia, visitare la pagina <http://www.hp.com/support/warranty-lookuptool>.

Per individuare un Care Pack esistente, visitare la pagina<http://www.hp.com/go/lookuptool>.

Per estendere la garanzia standard di un prodotto, visitare la pagina <http://www.hp.com/hps/carepack>. I servizi HP Care Pack offrono livelli di assistenza potenziati per prolungare ed ampliare la garanzia standard del prodotto.

## **Risorse e strumenti HP per la risoluzione dei problemi**

Questa sezione fornisce informazioni che guidano l'utente nella risoluzione dei problemi del sistema.

### **Assistenza tecnica online**

Le risorse di assistenza online comprendono strumenti per la risoluzione dei problemi basati sul Web, database tecnici, driver e patch da scaricare, comunità di utenti e servizi per la notifica di eventuali cambiamenti relativi ai prodotti.

<span id="page-61-0"></span>Sono disponibili i seguenti siti Web ad uso del cliente:

- <http://www.hp.com>—Fornisce informazioni utili sui prodotti.
- [http://www.hp.com/support/workstation\\_manuals—](http://www.hp.com/support/workstation_manuals)Contiene la documentazione online aggiornata.
- [http://www.hp.com/go/workstationsupport—](http://www.hp.com/go/workstationsupport)Fornisce informazioni di assistenza tecnica per le workstation.
- <http://www8.hp.com/us/en/contact-hp/phone-assist.html>—Fornisce un elenco completo dei numeri telefonici per contattare il supporto tecnico. Selezionare la regione.
- [http://www.hp.com/support/workstation\\_swdrivers](http://www.hp.com/support/workstation_swdrivers)—Consente di accedere al software e ai driver per la workstation.

#### **Centro assistenza HP**

Per consentire la risoluzione di eventuali problemi da parte dell'utente stesso, HP mette a disposizione il Centro assistenza HP. L'Assistenza clienti HP è un portale con un'ampia gamma di strumenti online a disposizione. Per accedere al Centro assistenza HP, completare i seguenti passaggi:

- **1.** Aprire la pagina all'indirizzo [http://www.hp.com/go/workstationsupport.](http://www.hp.com/go/workstationsupport)
- **2.** Cercare il prodotto.
- **3.** Nella scheda **Top issues & solutions** (Problemi principali e soluzioni), in **Other solution options** (Altre opzioni di soluzione), selezionare **Troubleshoot a problem** (Risolvi un problema).
- **4.** Selezionare il problema che sta cercando di risolvere.

#### **Assistenza HP Chat**

L'assistenza HP Chat comprende una serie di strumenti di assistenza di tipo Web in grado di automatizzare e velocizzare la risoluzione di problemi relativi a desktop computing, memorizzazione su nastro e stampa.

L'assistenza HP Chat consente di inviare elettronicamente un ticket di assistenza ad HP tramite Internet. Quando si invia un ticket di assistenza, HP Chat raccoglie informazioni relative ala workstation e le trasmette ad un tecnico del servizio di assistenza online. La raccolta di informazioni può richiedere fino ad un massimo di 30 secondi a seconda della configurazione della workstation. Quando si invia un ticket, l'utente riceve un messaggio di conferma contenente il codice identificativo del caso, gli orari locali dell'assistenza e l'ora di risposta prevista.

Per ulteriori informazioni sull'assistenza HP Chat, visitare il sito [http://instantsupport.hp.com/.](http://instantsupport.hp.com/)

**W NOTA:** Questa funzione non è disponibile per il sistema operativo Linux.

#### **Customer Advisory, Customer e Security Bulletins e Customer Notices**

Per trovare advisory, bollettini e notifiche:

- **1.** Aprire la pagina all'indirizzo [http://www.hp.com/go/workstationsupport.](http://www.hp.com/go/workstationsupport)
- **2.** Cercare il prodotto.
- **3.** Nella scheda **Top issues & solutions** (Problemi principali e soluzioni), in **Other solution options** (Altre opzioni di soluzione), selezionare **Advisories, bulletins & notices** (Avvisi, bollettini e notifiche).
- **4.** Selezionare una voce per visualizzarla.

#### <span id="page-62-0"></span>**Product Change Notifications**

Le Notifiche sull'aggiornamento dei prodotti (PCN) sono notifiche proattive relative all'aggiornamento dei prodotti che si verificano entro 30-60 giorni dalla data effettiva dell'attuazione della modifica nel processo di produzione. Le Notifiche sull'aggiornamento dei prodotti (PCN) forniscono ai clienti notifiche di preavviso di modifiche al prodotto, come ad esempio una versione aggiornata del BIOS per la quale potrebbe essere necessario decidere se eseguire il download prima dell'effettiva modifica. Per visualizzare un elenco delle PCN, visitare la pagina Avvisi, bollettini e notifiche per il prodotto in uso.

### <span id="page-63-0"></span>**Consigli utili**

In caso di problemi con la workstation, il monitor o il software, consultare i seguenti suggerimenti di carattere generale per facilitare l'individuazione e l'analisi del problema prima di intraprendere qualunque tipo di azione.

#### **In fase di avvio**

- Verificare che la workstation sia collegata a una presa CA funzionante.
- Rimuovere tutti i dischi ottici e le unità flash USB prima di accendere la workstation.
- Verificare che la workstation e la spia di alimentazione siano accese.
- Se è installato un sistema operativo diverso da quello originariamente installato, verificare che sia supportato dal sistema in uso visitando la pagina <http://www.hp.com/go/quickspecs>.
- Verificare che lo schermo integrato sia acceso.
- Se lo schermo integrato è poco luminoso, aumentare la luminosità.
- Se si dispone di un monitor esterno:
	- Verificare che il monitor sia collegato a una presa CA funzionante.
	- Veriƭcare che il monitor e la relativa spia luminosa verde siano accesi.
	- Se il monitor è poco luminoso, aumentare la luminosità e regolare il contrasto.

#### **Durante il funzionamento**

- Si tratta di codici di errore utili alla diagnosi dei problemi. Per ulteriori informazioni sull'interpretazione di questi codici, consultare la sezione *LED diagnostici e segnali acustici* nella *Maintenance and Service Guide* (Guida di assistenza e manutenzione) della workstation.
- Premere e tenere premuto un tasto qualunque. Se il sistema emette un suono, significa che la tastiera funziona correttamente.
- Verificare che il collegamento di tutti i cavi sia stato effettuato correttamente.
- Riattivare la workstation premendo il pulsante di alimentazione o un tasto della tastiera. Se il sistema rimane in modalità di attesa, spegnere il sistema tenendo premuto il pulsante di accensione per almeno quattro secondi. Quindi, premere un'altra volta il pulsante per riavviare il sistema.

Se il sistema non si arresta, staccare il cavo di alimentazione per alcuni secondi, quindi ricollegarlo. Se il sistema non si riavvia, premere il pulsante di alimentazione.

- Dopo l'installazione di una scheda di espansione non PnP o altri opzione (ad esempio un'unità floppy) riavviare la workstation.
- Accertarsi che siano stati installati tutti i driver di dispositivo necessari. Ad esempio, per utilizzare una stampante connessa è necessario installare anche il relativo driver.
- Se si sta lavorando in rete, collegare la workstation con un cavo diverso alla connessione di rete. Se non è ancora possibile connettersi, potrebbe esserci un problema con la spina di rete.
- Se di recente sono stati aggiunti nuovi componenti hardware, rimuoverli e vedere se la workstation funziona correttamente.
- Se di recente è stato installato nuovo software, disinstallarlo e vedere se la workstation funziona correttamente.
- <span id="page-64-0"></span>● Se lo schermo integrato di una workstation all-in-one è vuoto, aprire la workstation e verificare che le due estremità del cavo tra la scheda di sistema e lo schermo integrato siano collegate. Se si utilizza una scheda grafica, verificare che sia installata in modo corretto.
- Aggiornamento del BIOS. Può essere disponibile una nuova versione del BIOS che supporta nuove funzioni o corregge il problema.
- Per ulteriori informazioni, vedere il capitolo relativo alla risoluzione dei problemi nella *Maintenance and Service Guide* (Guida di assistenza e manutenzione) all'indirizzo [http://www.hp.com/support/](http://www.hp.com/support/workstation_manuals) [workstation\\_manuals](http://www.hp.com/support/workstation_manuals).

#### **Interventi di riparazione e sostituzione fai da te**

Attraverso la sezione Interventi di riparazione e sostituzione fai da te, è possibile ordinare un pezzo di ricambio e installarlo senza dover ricorrere all'assistenza tecnica HP in loco. Gli interventi di riparazione e sostituzione fai da te potrebbero essere necessari per alcuni componenti. Per ulteriori informazioni, visitare il sito Web<http://www.hp.com/go/selfrepair>e selezionare il proprio prodotto.

**X** NOTA: Alcuni componenti non sono idonei per la riparazione e sostituzione fai da te e devono essere restituiti ad HP per la relativa manutenzione. Contattare l'assistenza per ulteriori informazioni prima di tentare di rimuovere o riparare tali componenti.

#### **Ulteriori opzioni per la risoluzione dei problemi**

Le seguenti informazioni aggiuntive sulle tecniche e gli strumenti di risoluzione dei problemi sono presenti nella *Maintenance and Service Guide* (Guida di manutenzione e assistenza) all'indirizzo [http://www.hp.com/](http://www.hp.com/support/workstation_manuals) [support/workstation\\_manuals](http://www.hp.com/support/workstation_manuals):

- Codici di errore POST.
- Spie diagnostiche e segnali acustici.
- Scenari di risoluzione dei problemi e soluzioni.
- HP PC Hardware Diagnostics (UEFI): una serie di test diagnostici che consente di determinare se l'hardware funziona correttamente.

# <span id="page-65-0"></span>**11 Manutenzione ordinaria**

- Precauzioni generali sulla sicurezza delle operazioni di pulizia
- Prodotti per la pulizia consigliati
- [Pulizia dello chassis](#page-66-0)
- [Pulizia della tastiera](#page-66-0)
- [Pulizia del monitor](#page-67-0)
- [Pulizia del mouse](#page-68-0)

## **Precauzioni generali sulla sicurezza delle operazioni di pulizia**

- Per pulire la workstation, non utilizzare solventi o soluzioni infiammabili.
- Non immergere i componenti in acqua o in detergenti; applicare i detergenti su un panno pulito da usare sul componente.
- Scollegare la workstation prima di pulire la tastiera, il mouse o le prese d'aria.
- Scollegare la tastiera prima di pulirla. Se la tastiera è dotata di un interruttore on/off, spegnerlo prima di scollegare la tastiera.
- Indossare occhiali protettivi con protezioni laterali quando si utilizza l'aria compressa, per impedire il contatto di polvere e sporcizia con gli occhi.

## **Prodotti per la pulizia consigliati**

Per pulire la workstation in sicurezza, utilizzare i seguenti prodotti:

- Dimetil benzil cloruro di ammonio con una concentrazione massima dello 0,3%, ad esempio salviette monouso, disponibili in vari marchi
- Detergente senza alcool per vetri
- Soluzione di acqua e sapone neutro
- Panno asciutto in microfibra per pulizia o camoscio (panno antistatico non oleoso)
- Salviette antistatiche in tessuto

**ATTENZIONE:** Evitare i solventi aggressivi che potrebbero danneggiare la workstation in modo permanente. Se non si ha la certezza che un prodotto detergente sia sicuro per la workstation, controllare i contenuti del prodotto per verificare che non contenga ingredienti quali alcool, acetone, cloruro d'ammonio, cloruro di metilene e idrocarburi.

Materiali fibrosi, come tovaglioli di carta, possono rigare la workstation. Con il passare del tempo, le particelle di sporcizia e gli agenti di pulizia potrebbero penetrare nei graffi.

## <span id="page-66-0"></span>**Pulizia dello chassis**

- Prima di pulire la workstation, seguire le precauzioni di sicurezza contenute nella *Maintenance and Service Guide* (Guida di assistenza e manutenzione) della workstation.
- Per rimuovere lo sporco o piccole macchie, utilizzare dell'acqua con un panno o un tampone pulito e antipelucchi.
- Per macchie più ostinate, utilizzare un panno morbido in microfibra o camoscio inumidito con detersivo per piatti non aggressivo diluito in acqua. Risciacquare bene strofinando la superficie con un panno o un tampone imbevuto di acqua pulita.
- Dopo aver pulito, strofinare la workstation con un panno pulito e anti-pelucchi.
- Occasionalmente, pulire le prese d'aria sulla workstation. Polvere e altri residui possono ostruire le bocchette di ventilazione e bloccare il flusso d'aria.

## **Pulizia della tastiera**

- Scollegare la tastiera prima di pulirla. Se la tastiera è dotata di un interruttore on/off, spegnerlo prima di scollegare la tastiera.
- Prima di pulire la tastiera, seguire le precauzioni di sicurezza contenute nella *Maintenance and Service Guide* (Guida di assistenza e manutenzione) della workstation.
- È possibile rimuovere la sporcizia visibile accumulata sotto o tra i tasti utilizzando un aspirapolvere o scuotendo la tastiera.
- Per rimuovere la sporcizia accumulata sotto i tasti, è possibile utilizzare aria compressa e pressurizzata. Prestare attenzione in quanto una quantità eccessiva di aria pressurizzata può rimuovere i lubrificanti presenti sotto i tasti più grandi.
- In caso di rimozione di un tasto, utilizzare uno smacchiatore di tasti appositamente creato per impedire il danneggiamento degli stessi. Questo prodotto è disponibile presso numerosi punti vendita di articoli elettronici.
- **ATTENZIONE:** Non rimuovere un tasto grande (come ad esempio la barra spaziatrice) dalla tastiera. In caso di rimozione o installazione errata di questi tasti, la tastiera potrebbe non funzionare correttamente.
- Per la pulizia dei tasti utilizzare un tampone inumidito con uno dei prodotti menzionati nella sezione [Prodotti per la pulizia consigliati a pagina 58](#page-65-0) di questa guida. Fare attenzione a non rimuovere i lubrificanti necessari per il buon funzionamento dei tasti. Prima di effettuare l'assemblaggio, asciugare i vari componenti.
- Utilizzare le pinzette per rimuovere lo sporco o eventuali fibre nei punti più difficilmente accessibili.

## <span id="page-67-0"></span>**Pulizia del monitor**

- Prima di pulire il monitor, seguire le precauzioni di sicurezza contenute nella *Maintenance and Service Guide* (Guida di assistenza e manutenzione) della workstation.
- Pulire lo schermo delicatamente utilizzando un panno morbido e privo di lanugine inumidito con acqua o un detergente per vetri senza alcool.
	- ATTENZIONE: Non utilizzare spray o aerosol direttamente sullo schermo, in quanto il liquido potrebbe penetrare nell'alloggiamento e danneggiare un componente.

Non utilizzare solventi o liquidi infiammabili sul monitor in quanto ciò potrebbe danneggiare il display o l'alloggiamento.

## <span id="page-68-0"></span>**Pulizia del mouse**

- **1.** Prima di pulire il mouse, seguire le precauzioni di sicurezza contenute nella *Maintenance and Service Guide* (Guida di assistenza e manutenzione) della workstation.
- **2.** Se il mouse presenta un interruttore di accensione/spegnimento, occorre disattivarlo.
- **3.** Pulire il corpo del mouse con un panno morbido in microfibra o chassis inumidito con detergente senza alcool per vetri o acqua e sapone neutro.
- **4.** Leggere le seguenti istruzioni:
	- Laser o spia: utilizzare un tampone di cotone imbevuto di detergente per rimuovere delicatamente l'eventuale polvere accumulata intorno al laser o alla spia, quindi strofinare nuovamente con un tampone asciutto. Non strofinare il laser o la spia direttamente con il tampone.
	- Rotellina di scorrimento: spruzzare acqua compressa e pressurizzata nella fessura tra la rotellina di scorrimento e i pulsanti del mouse. Per evitare la condensa, non spruzzare aria direttamente sulla macchia per un periodo di tempo prolungato.
	- Pallina di scorrimento: rimuovere e pulire la pallina di scorrimento, rimuovere eventuali residui dalla cavità della pallina, strofinare la cavità con un panno asciutto e riassemblare il mouse.

# <span id="page-69-0"></span>**12 Accessibilità**

HP progetta, produce e commercializza prodotti e servizi che possono essere utilizzati da chiunque, incluse persone diversamente abili, sia su base stand-alone che con dispositivi assistivi appropriati.

## **Tecnologie assistive supportate**

I prodotti HP supportano un'ampia gamma di tecnologie assistive del sistema operativo che possono essere configurate per funzionare con tecnologie assistive supplementari. Per individuare ulteriori informazioni sulle funzioni assistive, utilizzare la funzionalità di ricerca sul dispositivo in uso.

**X** NOTA: Per ulteriori informazioni su un prodotto di tecnologia assistiva particolare, contattare l'assistenza clienti per tale prodotto.

### **Come contattare l'assistenza**

L'accessibilità ai nostri prodotti e servizi viene costantemente migliorata e sono graditi commenti da parte degli utenti. Se si è verificato un problema con un prodotto o si desidera informare sulle funzioni di accessibilità che sono state d'aiuto, contattare il numero (888) 259-5707, dal lunedì al venerdì, dalle 6 alle 21 Mountain Time. In caso di persone non udenti o con difficoltà uditive che utilizzano TRS/VRS/WebCapTel, se si richiede assistenza tecnica o si desidera chiedere informazioni sull'accessibilità, contattare il numero (877) 656-7058, dal lunedì al venerdì, dalle 6 alle 21 Mountain Time.

# <span id="page-70-0"></span>**Indice analitico**

#### **A**

accessibilità [62](#page-69-0) come contattare l'assistenza [62](#page-69-0) tecnologie assistive [62](#page-69-0) aggiornamenti del prodotto [3](#page-10-0) Aggiornamento della workstation [48](#page-55-0) Aggiornamento dei driver [49](#page-56-0) Aggiornamento del BIOS [49](#page-56-0) Aggiornamento dopo il primo avvio [48](#page-55-0) Assistenza [1](#page-8-0) assistenza accessibilità [62](#page-69-0)

#### **B** BIOS

Aggiornamento [49](#page-56-0) Determinazione della versione [48](#page-55-0)

#### **C**

Caratteristiche del prodotto Caratteristiche fisiche [10](#page-17-0) Caratteristiche delle workstation [4](#page-11-0) Componenti della workstation Pannello frontale della workstation HP Z[4](#page-11-0)40 4 Pannello frontale della workstation HP Z[6](#page-13-0)40 6 Pannello frontale della workstation HP Z[8](#page-15-0)40 8 Pannello posteriore della workstation HP Z440 [5](#page-12-0) Pannello posteriore della workstation HP Z640 [7](#page-14-0) Pannello posteriore della workstation HP Z840 [9](#page-16-0) Workstation HP Z[4](#page-11-0)40 4 Workstation HP Z[6](#page-13-0)40 6 Workstation HP Z[8](#page-15-0)40 8 Configurazione [21](#page-28-0) configurazione [33](#page-40-0)

#### **D**

diagnostica del prodotto [3](#page-10-0) Diagnostica e risoluzione dei problemi Individuazione delle etichette dei codici [53](#page-60-0) Individuazione delle informazioni sulla garanzia [53](#page-60-0) documentazione del prodotto [2](#page-9-0) Driver Aggiornamento [49](#page-56-0) driver aggiornamento [21](#page-28-0) installazione [21](#page-28-0)

#### **H**

HP PC Hardware Diagnostics (UEFI) utilizzo [50](#page-57-0)

#### **I**

Impostazione della workstation [11](#page-18-0) collegamento di monitor [13](#page-20-0) Personalizzazione del monitor [19](#page-26-0) procedure di impostazione [12](#page-19-0) sicurezza [19](#page-26-0) informazioni sul prodotto [1](#page-8-0) Installazione della workstation Verifica della ventilazione corretta [11](#page-18-0)

### **L**

Linux configurazione [42](#page-49-0)

#### **M**

Monitor Collegamento in corso [17](#page-24-0) Regolazione del monitor [19](#page-26-0) schede grafiche [16](#page-23-0)

#### **R**

recupero unità disco rigido [29,](#page-36-0) [30,](#page-37-0) [31,](#page-38-0) [32](#page-39-0)

Red Hat Linux configurazione [43](#page-50-0) risorse HP [1](#page-8-0)

#### **S**

Schede grafiche tipi [16](#page-23-0) SLED installazione [44](#page-51-0) ripristino [45](#page-52-0) supporti di ripristino [32](#page-39-0) supporto [1](#page-8-0)

#### **U**

unità flash USB di ripristino [31](#page-38-0)

#### **W**

Windows 10 backup e ripristino [37](#page-44-0) Windows 7 configurazione [21](#page-28-0) Windows 8 Aggiorna [29](#page-36-0) configurazione [26](#page-33-0) Reset [30](#page-37-0)